# Containers

#### Davide Salomoni (davide

Corso INFN "Istanziazione e utilizzo di batch infrastrutture Cloud. L'esempio pilota dell Perugia 25-28/11/2019

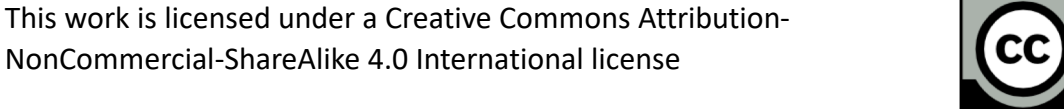

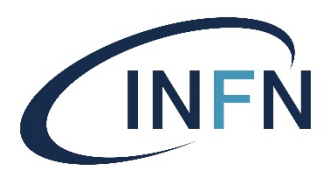

#### Virtualization

- We have already somewhat talked about "Virtual Machines" (VMs). Informally, a VM is a "virtual copy of a real machine".
- But what is "Virtualization" in general?
	- It is **the creation of a virtual version of**  *something*: an Operating System, a storage device, a network resource: pretty much almost anything can be made virtual.
	- This is done through an abstraction, that hides and simplifies the details underneath.

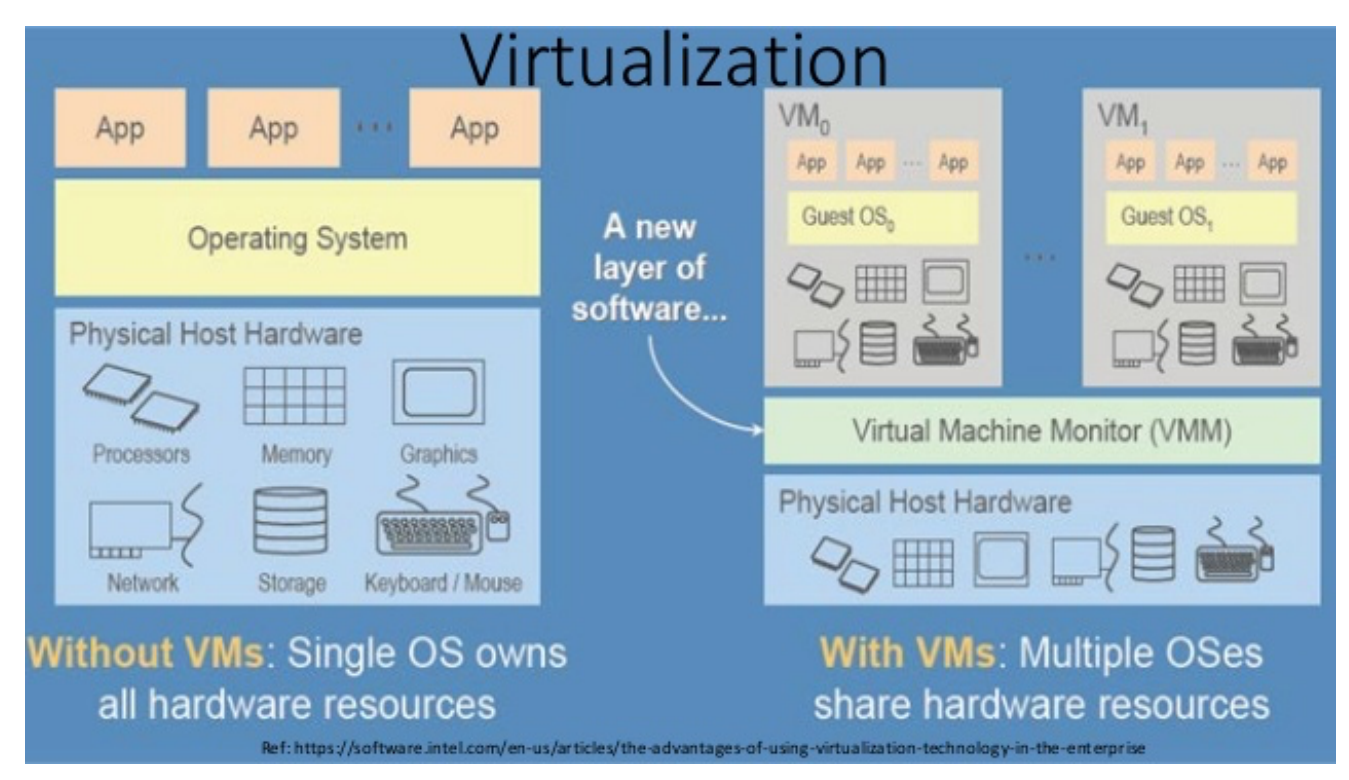

#### [Going virtu](http://bit.ly/2IVk6e5)al

Source: http://bit.ly/2IVk6e5

Corso Perugia 25-28/11/2019 **Davide Salomoni** 3. Davide Salomoni

#### **Workloads without** Virtualization

Windows<br>
Server 2003

Windows<br>**The Server** 2003

Windows<br>Server<sub>2003</sub>

• Servers poorly utilized at

average of 4% to 7% capacity • Limited in failover capability • Prone to hardware failure

 $\circ$ 

 $\mathbb{F}$  $\circ$ 

11 =  $\circ$ 

 $\circ$ 

Virtu

#### [Virtualizat](https://red.ht/2IUxJdr)ion with Linux KVM

• KVM is a kernel module for virtualization in Lin ways to handle virtualization in Linux that we

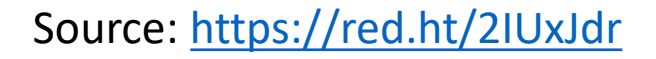

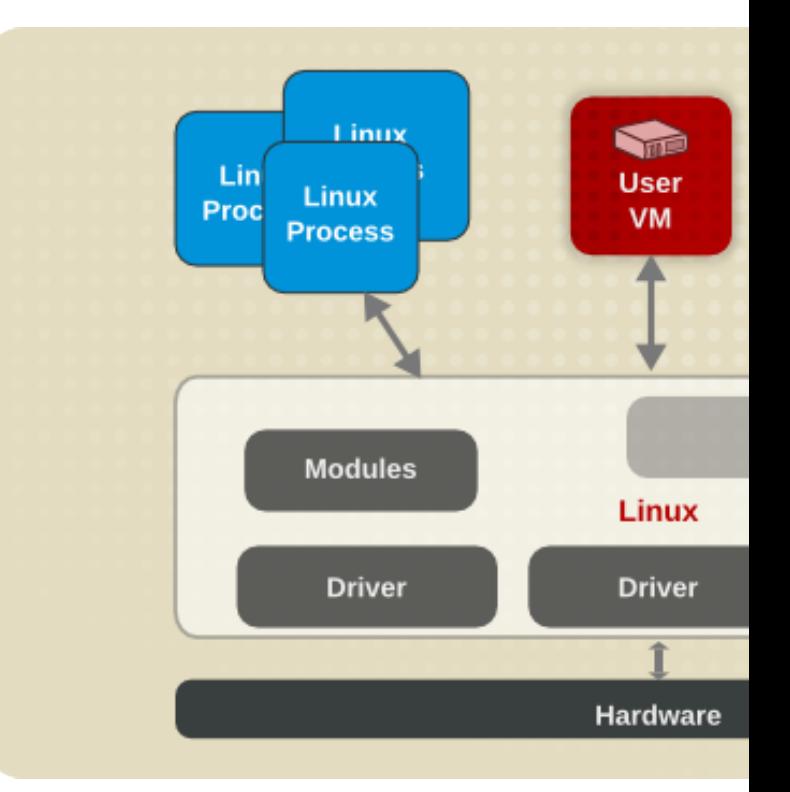

#### Going beyond Virtual Machir

• Virtual Mach[ines \(VMs\)](http://bit.ly/2IVk6e5)  carry quite some overhead with them  $\rightarrow$ introducing **Docker Containers**

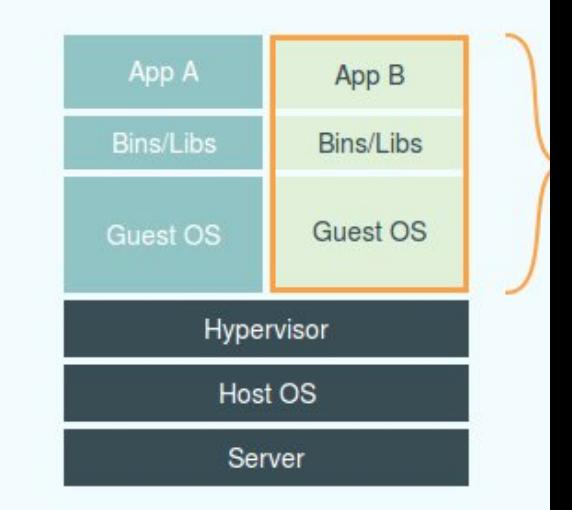

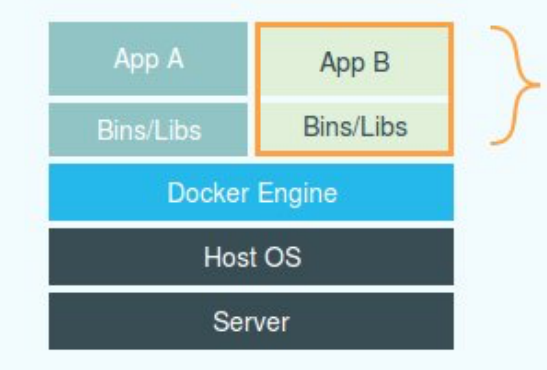

Source: http://bit.ly/2IVk6e5

## Containers are «lightweight \

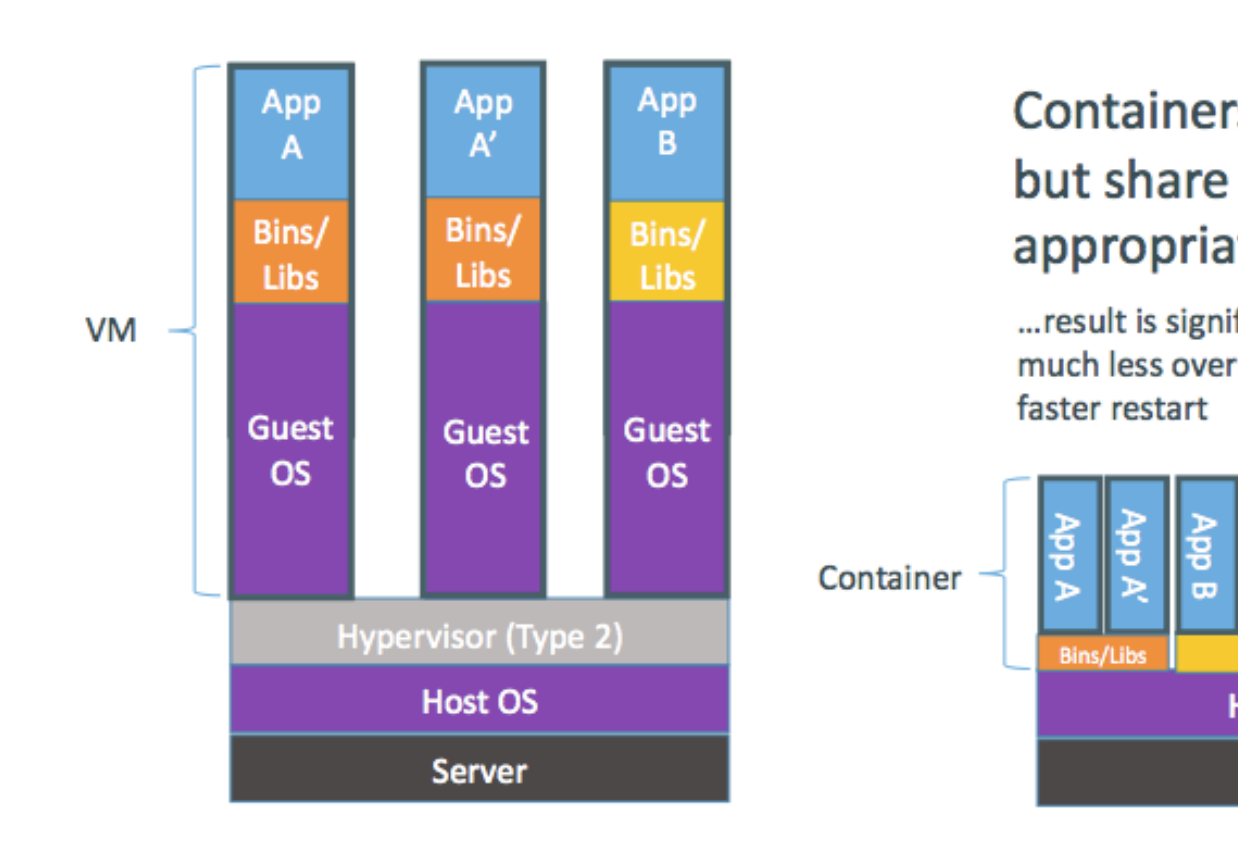

Source: http://goo.gl/4jh8cX

#### "Lightweight", in practice

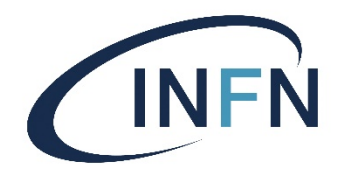

- **Containers require less resources**: they start faster and run faster than VMs, and you can fit many more containers in a given hardware than VMs.
- **Very important**: they provide enormous simplifications to software development and deployment processes, because they allow to easily **encapsulate applications** in a controlled and extensible way.

#### Cargo Transport Pre-1960

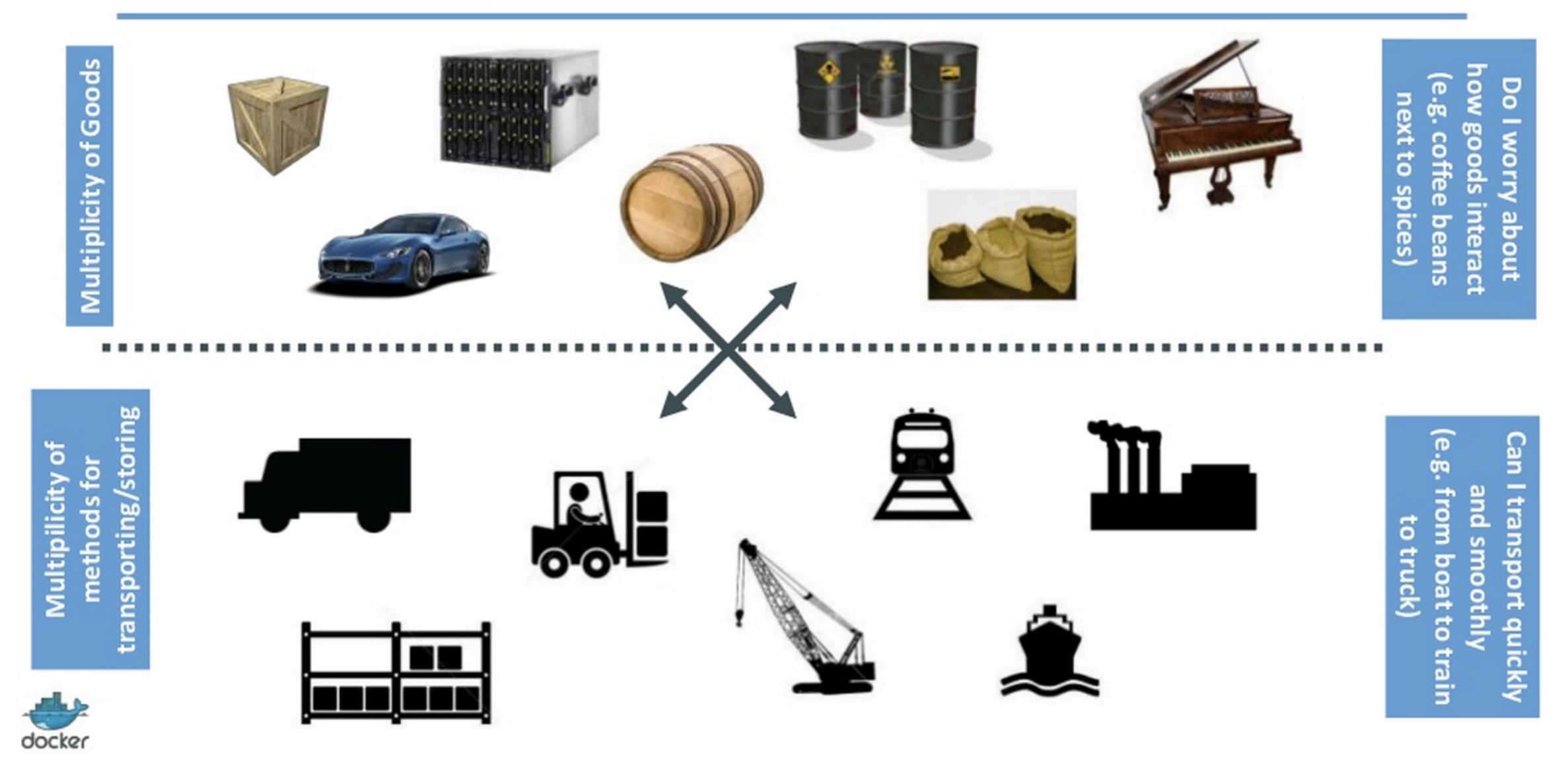

#### Solution: Intermodal Shipping Container

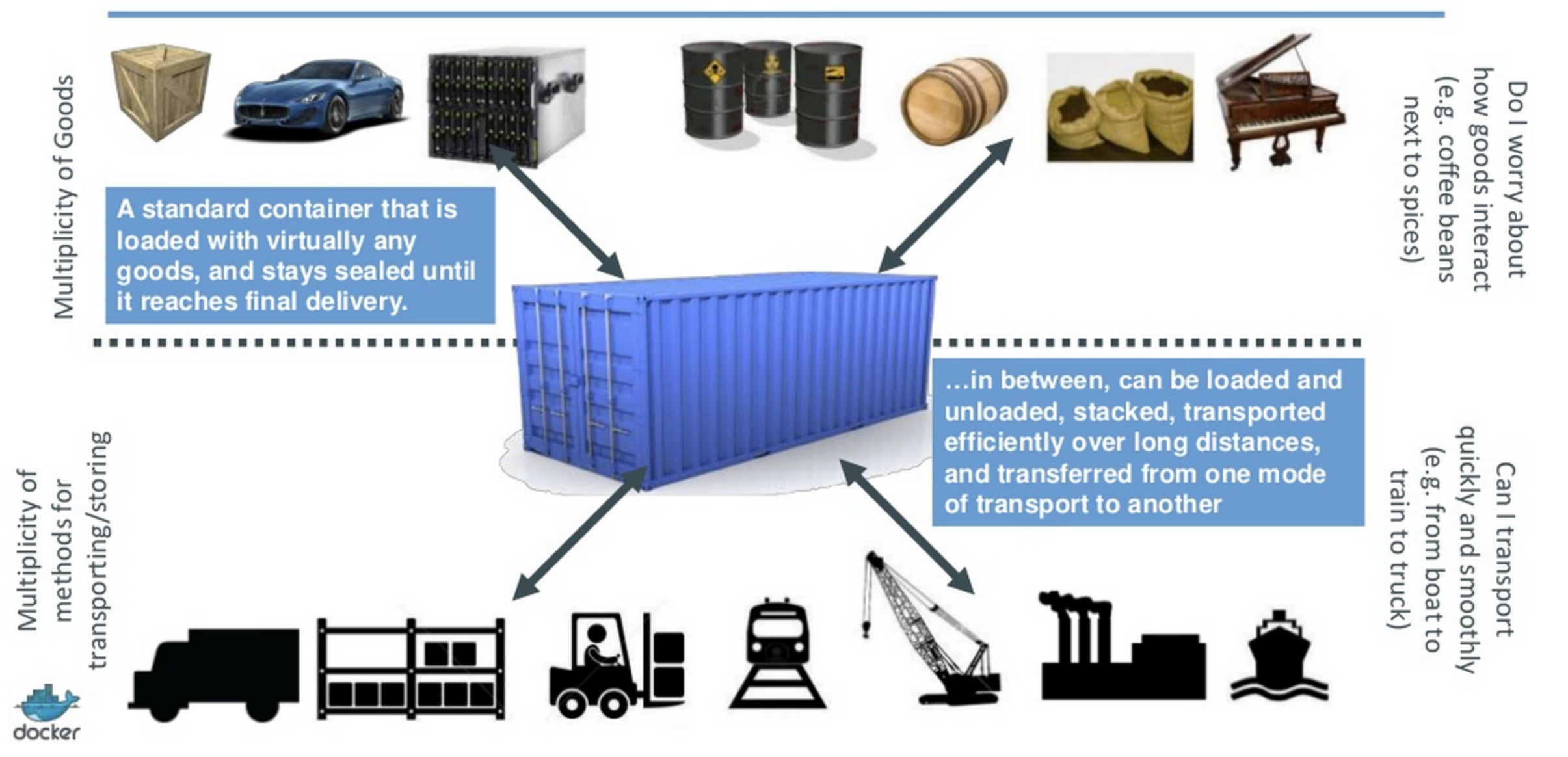

#### Intermodal Shipping Container Ecosystem

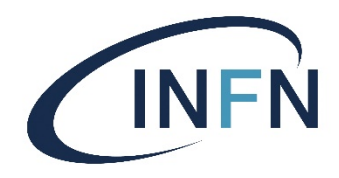

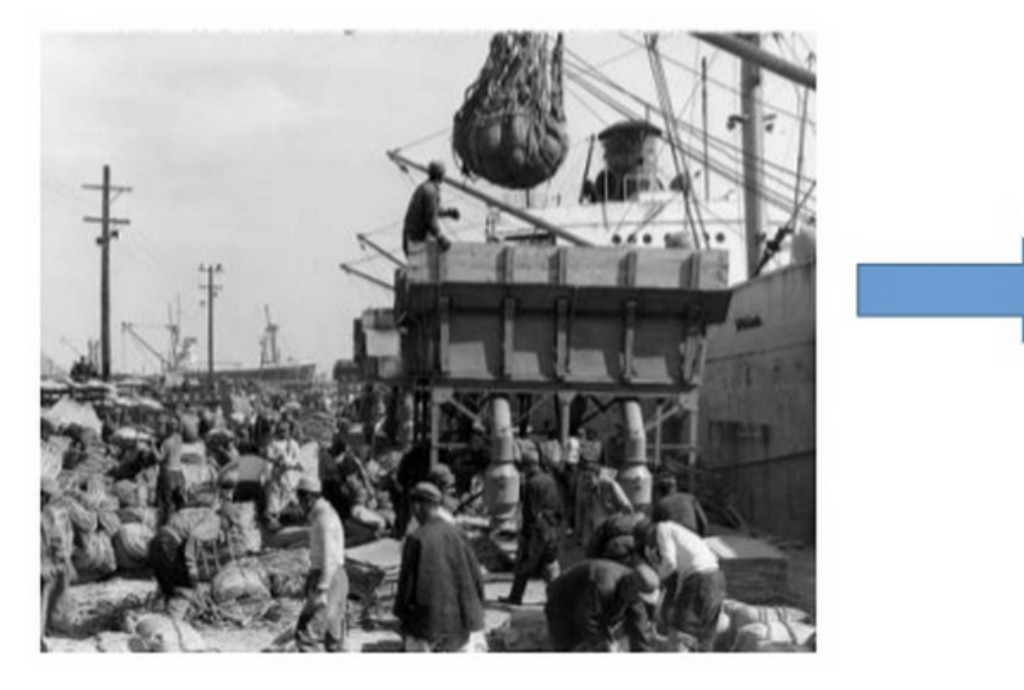

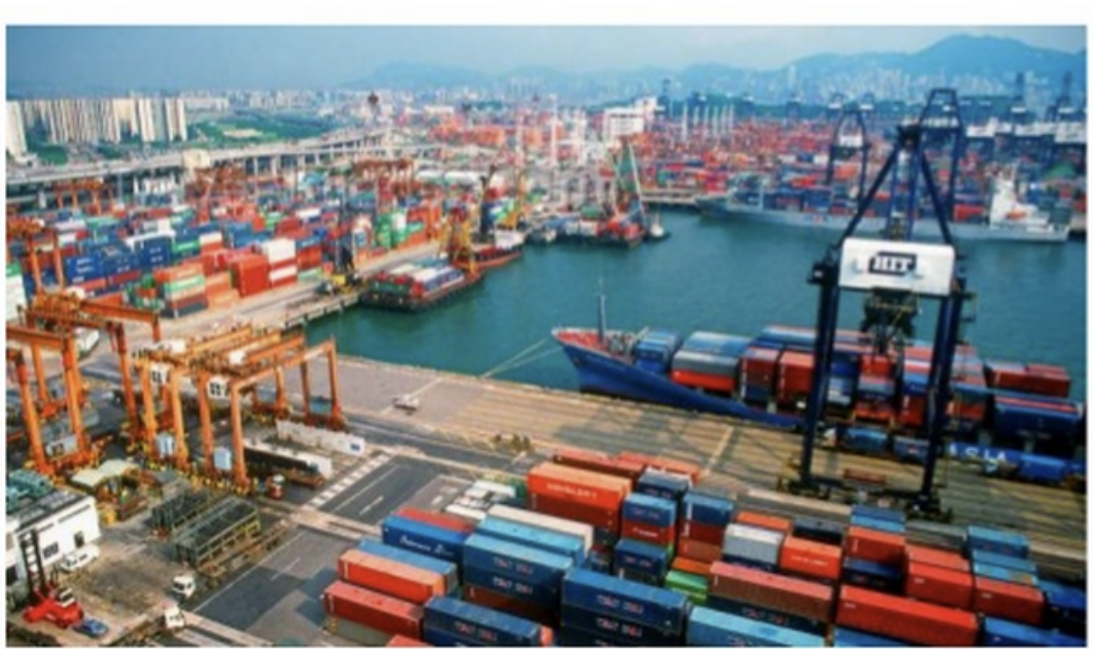

- 90% of all cargo now shipped in a standard container  $\bullet$
- Order of magnitude reduction in cost and time to load and unload ships  $\bullet$
- Massive reduction in losses due to theft or damage  $\bullet$
- Huge reduction in freight cost as percent of final goods (from >25% to <3%) ٠
- $\rightarrow$  massive globalizations
- 5000 ships deliver 200M containers per year

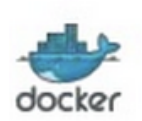

#### Docker Containers

#### Docker is a shipping container system for code

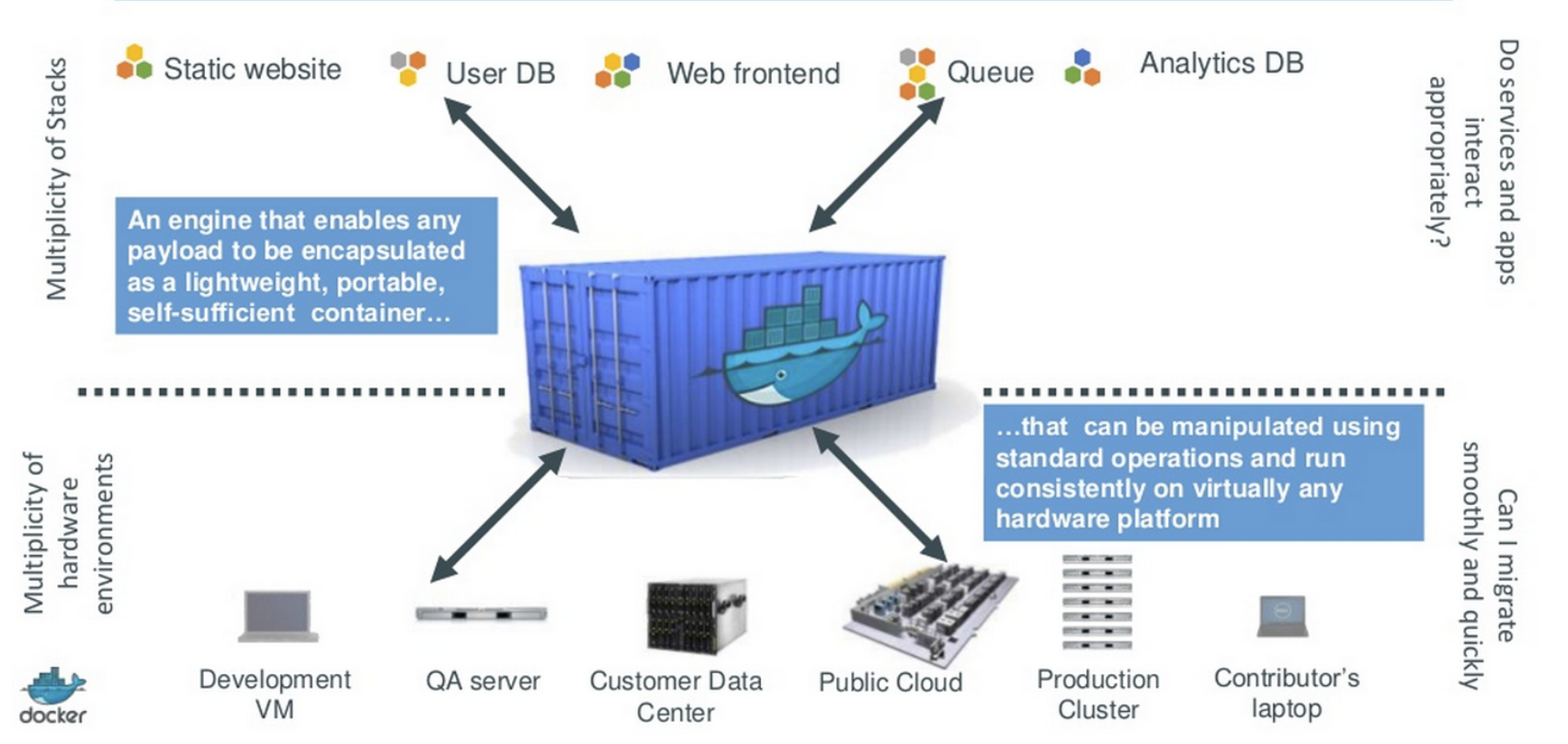

**INFN** 

 $\frac{1}{\text{Share}}$ 

#### Docker features

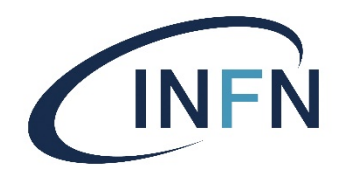

- Docker is an open source engine for the **easy creation of lightweight, portable, self-sufficient containers from any application**.
- The **same container image** that a developer builds and tests on a laptop can run at scale, in production, on VMs, private, public clouds and more.
- Main features:
	- versioning (git-like)
	- component re-use
	- sharing (e.g. through public repositories)

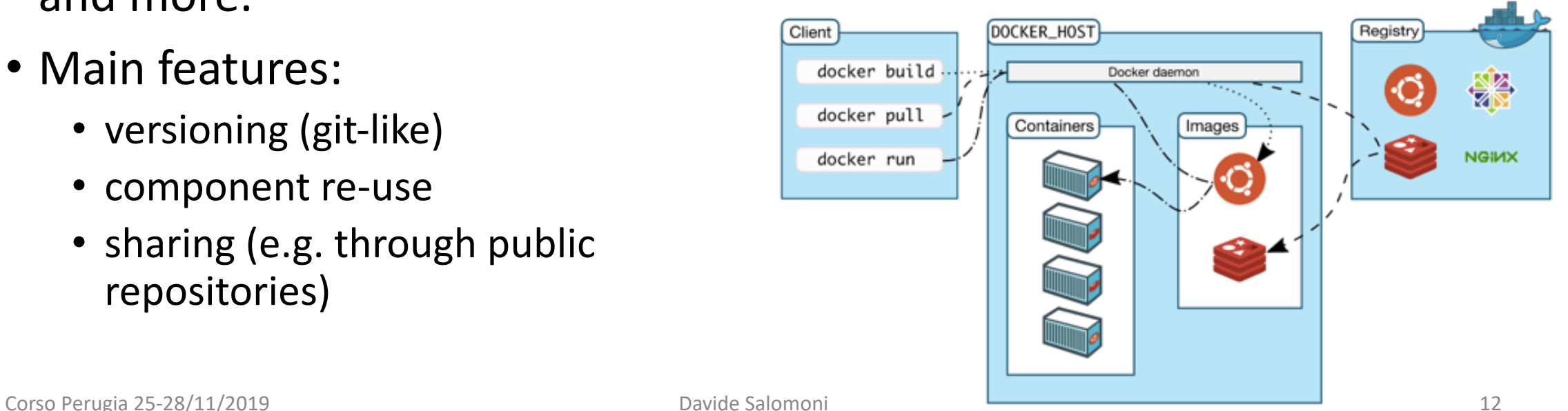

#### **ShEN** What are the basics of the Docker system? Note that a Docker Engine **must** be present in the hostsPush Container A **Docker** Container Image Registry Search Pull Run **Build Dockerfile** For A Container A Container Container **Docker** Source Code Docker Engine Repository  $\infty$ Host 1 OS (Linux) Host 2 OS (Linux)

docker

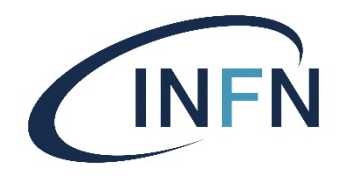

#### The test infrastructure for this course

- Each of you has been allocated a VM (thanks to Mirko Mariotti), with CentOS 7, a public IP address, 4GB RAM, a 20GB disk and 2 Virtual CPU.
- You should have already received your credentials to access your VM – if not, let us know now.
- **You should now log on to your VM**. We will use it for the hands-on on containers and in other lectures during this course.

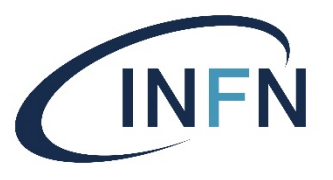

#### Hands-on: the Docker *daemon*

- Recall that a **computer daemon** is a program that runs as a **background process** (and not, for example, a program that is run by an interactive user).
- In order to use Docker on a machine, that machine must have the Docker engine (or the Docker daemon) installed and running. **Do not assume** that, by default, this daemon is already installed.
	- Is it installed on your VM? How can you check?
- If it is not installed, install it yourself: **ubuntu@VM1:~**\$ sudo yum install docker-ce docker-ce-cli containerd.io
- Check that Docker is properly installed now, with this command: ubuntu@VM1:~\$ docker --version

It should return something like this: Docker version 18.09.5, build e8ff056

## The first docker commands

- By default, the "container image registry" on the left is the service running at https://hub.docker.com (called "**Docker Hub**"). It stores more than 100,000 container images.
- To pull a container image from Docker Hub, use the command docker pull.
- To run (execute) a container, use the command docker run.

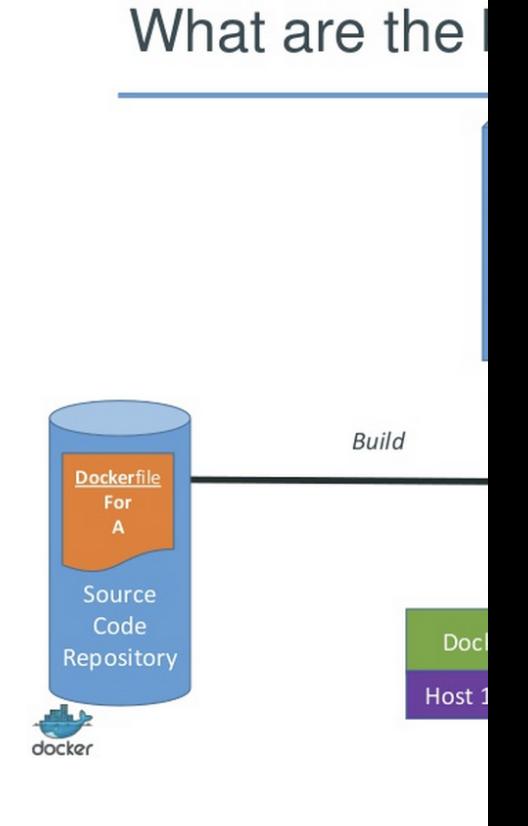

#### Search, pull, run and push

#### • **Try these commands on your VM**:

- **Search** for a container image at Docker Hub:
	- docker search ubuntu (or e.g. docker search rhel what would this do?)
- Fetch (**pull**) a Docker image (in this case, an Ubuntu container):
	- docker pull ubuntu
- Execute (**run**) a docker container:
	- Run the "echo" command inside a container and then exit:
		- docker run ubuntu echo "hello from the container" hello from the container

Note that you are inside a Ubuntu container, while the "host system" (your VM) runs CentOS

- Run a container in interactive mode:
	- docker run -i –t ubuntu /bin/bash
- Ship (**push**) a Docker image to a Docker repository (by default, Docker Hub) skip these commands for the time being, we'll say more about this later:
	- docker login
	- docker push USER/my-image

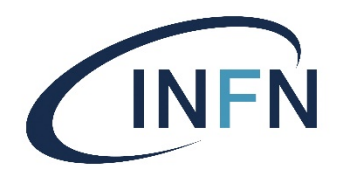

#### How efficient is docker?

**ubuntu@VM1:~**\$ docker images<br>REPOSITORY TAG REPOSITORY TAG IMAGE ID CREATED SIZE ubuntu latest 7698f282e524 7 days ago **64.2MB** à the *latest* Ubuntu image takes less than 70MB of disk space *as a* 

# *container*. If you had downloaded a full Ubuntu (server) distribution, it would be more in the range of 900MB.

**ubuntu@VM1:~**\$ time docker run ubuntu echo "hello from the container" hello from the container

**real 0m1.362s** user 0m0.036s sys 0m0.050s

 $\rightarrow$  The total time it takes on this system (not really a powerful one) to start a container, execute a command inside it and exit from the container is a bit more than a second. How long would it take if we used a full VM instead?

#### How to extend a docker contain

- Suppose you need to execute a command or app not installed in the image you pulled from Docker would like to use the ping command but by default
	- **ubuntu@VM1**:**~**\$ docker run ubuntu ping www.google.com docker: Error response from daemon: OCI runtime cre container linux.go:345: starting container process executable file not found in \$PATH": unknown.

#### • We can install it ourselves; it is in the package  $\text{ipu}$

- **ubuntu@VM1:~**\$ docker run ubuntu /bin/bash -c "apt u iputils-ping"
- But it still doesn't work!?
	- **ubuntu@VM1**:**~**\$ docker run ubuntu ping www.google.com docker: Error response from daemon: OCI runtime cre container linux.go:345: starting container process executable file not found in \$PATH": unknown.

#### • Who can explain this? The ping command was sude

## How to extend a docker container (2)

- Whenever you issue a docker run <image> command, a **new container** is started, based on the original container image.
	- Check it yourself with the docker ps -a command.
- If you modify a container and then want to reuse it (which is often the case!), **you need to save the container, creating a new image**.
- So, install what you need to install (e.g. the iputils-ping package, using the same command as before) , and then issue a commit command like docker commit xxxx ubuntu with ping
- This locally **commits** a container, creating an image with the name ubuntu with ping (or any other name you like). Take  $xxxx$  from the container ID shown by the docker ps  $-a$  output.
- **Do it now**.

#### How to extend a docker contain

#### • Verify that the  $ping$  command inside our new

• **ubuntu@VM1:~**\$ docker run ubuntu with ping ping -c 3 www.go PING www.google.com (216.58.216.100) 56(84) bytes of data. 64 bytes from ord30s22-in-f100.1e100.net (216.58.216.100): 64 bytes from ord30s22-in-f100.1e100.net (216.58.216.100): 64 bytes from ord30s22-in-f100.1e100.net (216.58.216.100):

--- www.google.com ping statistics --- 3 packets transmitted, 3 received, 0% packet loss, time 20 rtt min/avg/max/mdev = 18.501/18.539/18.586/0.035 ms

• **To recap**: we have an original image (called "u Docker Hub, and a new image (called "ubuntu extending the "ubuntu" image (i.e. installing s

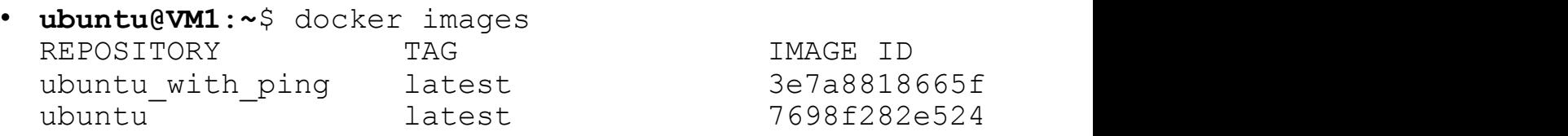

3e7a8818665f 7698f282e524

#### Cleaning up container space

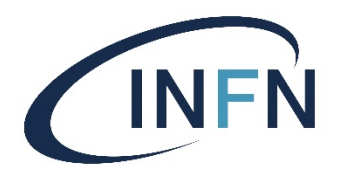

- When you don't need some containers anymore, it's wise to check and **clean up disk space**. This is done with the docker system commands.
- Check disk space used by containers with docker system df:

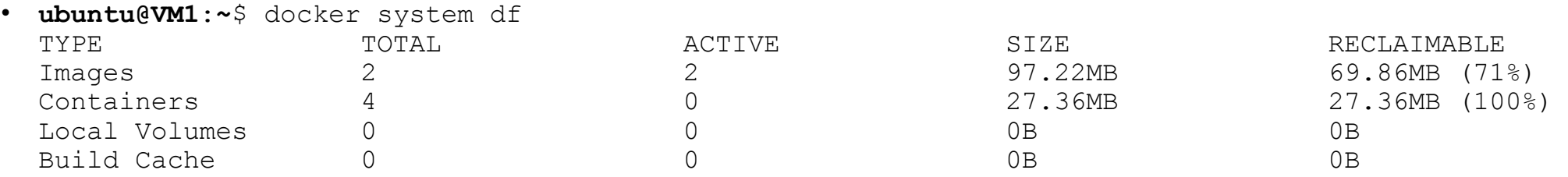

• Reclaim disk space with docker system prune, then check again:

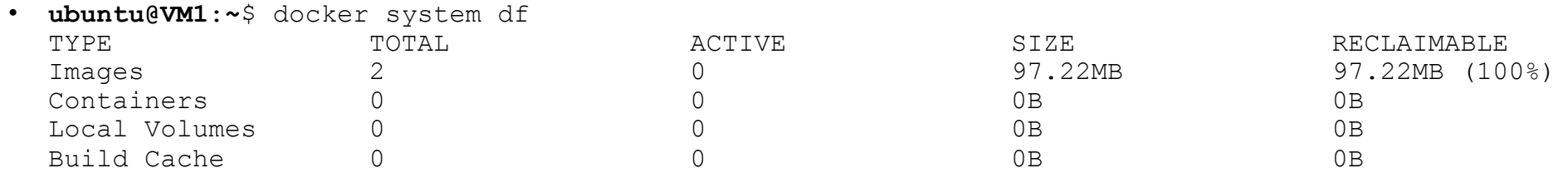

# Removing unused images

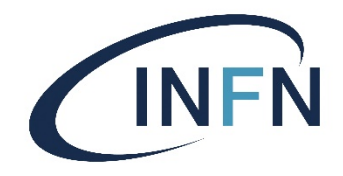

• Besides containers, you can also **remove images you don't need anymore** with docker rmi <image>:

**ubuntu@VM1**:**~**\$ docker images REPOSITORY TAG TAG IMAGE ID CREATED SIZE ubuntu\_with\_ping latest 3e7a8818665f 29 minutes ago 97.2MB<br>ubuntu<sup>-</sup> latest 1698f282e524 7 days ago 69.9MB ubuntu<sup>—</sup> <sup>— 7</sup> latest 7698f282e524 7 days ago <sup>7</sup> 69.9MB

**ubuntu@VM1:~**\$ docker rmi ubuntu\_with\_ping<br>Untagged: ubuntu\_with\_ping:latest<br>Deleted: sha256:3e7a8818665fc7eb1be20e8d633431ad8c0bdfba05d6d11d40edd32a915708bb

Deleted: sha256:a4c24b3590e4e95c30d4d0e82d3f769cde94436a5dd473b4e7ec7bd4682ce1b7

#### **ubuntu@VM1**:**~**\$ docker rmi ubuntu

Untagged: ubuntu:latest Untagged: ubuntu@sha256:f08638ec7ddc90065187e7eabdfac3c96e5ff0f6b2f1762cf31a4f49b53000a5 Deleted: sha256:7698f282e5242af2b9d2291458d4e425c75b25b0008c1e058d66b717b4c06fa9 Deleted: sha256:027b23fdf3957673017df55aa29d754121aee8a7ed5cc2898856f898e9220d2c Deleted: sha256:0dfbdc7dee936a74958b05bc62776d5310abb129cfde4302b7bcdf0392561496 Deleted: sha256:02571d034293cb241c078d7ecbf7a84b83a5df2508f11a91de26ec38eb6122f1

#### **ubuntu@VM1**:**~**\$ docker system df

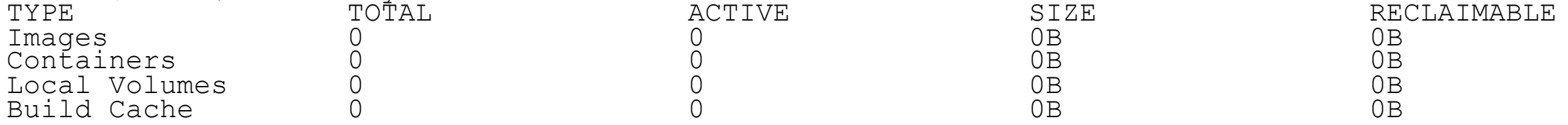

## Pushing images to Docker Hu

- We have already seen the command  $dscer$ writes an image **to Docker Hub**.
- In order to issue that command, you first need Hub: go to https://hub.docker.com and sign up already have an account there)  $-$  it's free.
- **Do it now.**
- Click on Create Repository, make it public (care be able to see the images you upload there!) and give it a name, for a name, for example *test* (only lowercase is allowed), a des "Create". This will create your public repositor

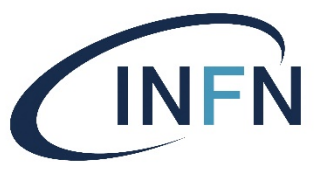

## Pushing images to Docker Hub (2)

- To push an image (for example the ubuntu\_with\_ping image we created earlier) to your new repository, we **must** give a **tag** to the image and specify our Docker Hub username and repository as part of the image name.
	- The full image name should be **<username>/<repository>:<tag>**.
	- In my case, the first part should be "dsalomoni/test". As tag, you can put any string; let's set it to "ubuntu with ping 1.0".
	- In order to assign this tag to our existing image, find out its "image id" with the docker images command:
- **ubuntu@VM1**:**~**\$ docker images REPOSITORY TAG INAGE ID CREATED SIZE ubuntu\_with\_ping latest 7c45b9ad4de6 45 minutes ago 97.2MB<br>ubuntu<sup>-</sup> latest 7698f282e524 7 days ago 69.9MB  $ubuntu^ ^ ^ ^2$   $1$ atest  $7698f282e524$  7 days ago  $^2$  69.9MB • **ubuntu@VM1**:**~**\$ **docker tag 7c45b9ad4de6 dsalomoni/test:ubuntu\_with\_ping\_1.0** • **ubuntu@VM1**:**~**\$ docker images REPOSITORY TAG TAG INAGE ID CREATED SIZE ubuntu\_with\_ping latest <br>dsalomoni/test ubuntu\_with\_ping 1.0 (7c45b9ad4de6 ) About an hour ago 97.2MB dsalomoni/test qubuntu\_with\_ping\_1.0 7c45b9ad4de6 About an hour ago 97.2MB ubuntu latest 7698f282e524 7 days ago 69.9MB Images before the new tag Images after the new tag

## Pushing images to Docker Hu

#### • Now log in to Docker Hub with your username an

• **ubuntu@VM1**:**~**\$ docker login Login with your Docker ID to push and pul Hub. If you don't have a Docker ID, head https://hub.docker.com to create one. Username: dsalomoni Password:

We'll disregard this warning here. For more info, see the URL in the message.

WARNING! Your password will be stored une<br>/home/ubuntu/.docker/config.json. Configure a credential helper to remove t https://docs.docker.com/engine/reference, dentials-store

Login Succeeded

- Finally, we can **push our image to Docker Hub**:
	- **ubuntu@VM1:~**\$ docker push dsalomoni/test

## Verifying our Docker Hub rep

• Go to Docker Hub (https://hub.docker.com/), username, click on the "test" repository, and t and "Tags". You should see something like this:

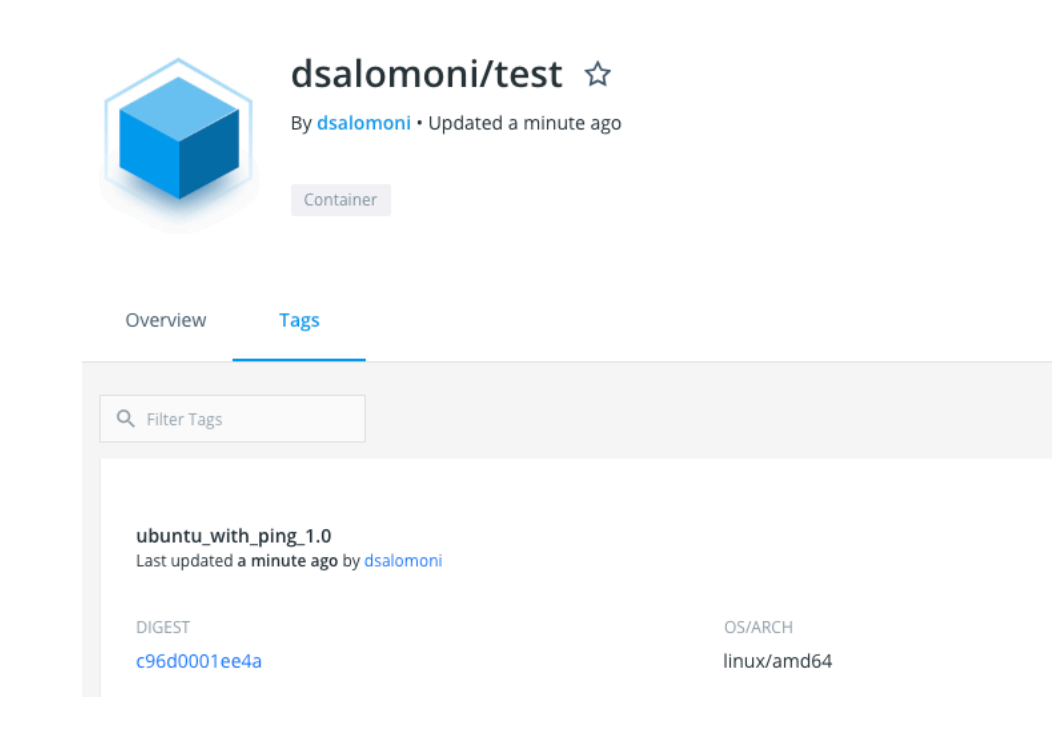

## Handling multiple commands

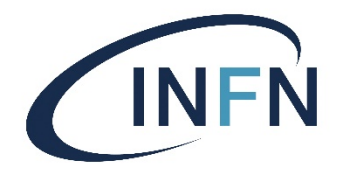

- If you have **several commands to apply to a container** (for example, you want to install many packages), you could run the container in interactive mode as shown earlier (use the "-i" switch), and then issue the various commands at the prompt once you are in the container.
	- For example, when you are running a container interactively, you could issue a sequence of commands such as

```
# apt update
# apt install –y wget unzip
 wget <some file>
# unzip <some other file>
…
```
• Once you exit from the container, remember to **commit** the container, or your modifications to the container will be lost (like in our "ping" example earlier).

#### Dockerfiles

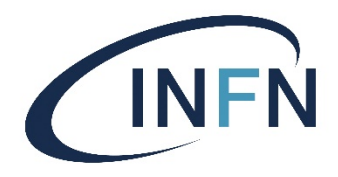

- Rather than modifying a container "by hand", connecting interactively and then installing packages as previously shown, it is often much more convenient to **put all the required commands in a text file (called by default Dockerfile)**, and then **build** an image executing these commands.
- As an example, through the following Dockerfile we create a new image *starting from an Ubuntu image*. We then install a web server (through the apache2 package) and tell the new image to serve a simple html page (index.html), which we copy from our system:

```
$ cat Dockerfile
FROM ubuntu
RUN apt update
RUN apt install -y apache2
COPY index.html /Var/www/html/EXPOSE 80
CMD ["apachectl", "-D", "FOREGROUND"]
```
This Dockerfile:

- Starts from the Ubuntu container
- Updates all installed packages
- Installs the apache2 web server
- Copies an index.html file from our system
- Exposes port 80 (the standard web port)
- Starts the apache2 web server through the "apachectl" command

#### The index.html file

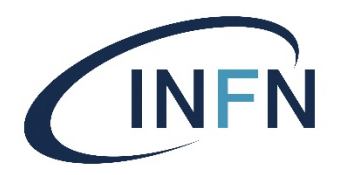

• This is a sample  $index.html$  file that will just show a greeting message:

**ubuntu@VM1**:**~**\$ cat index.html <!DOCTYPE html> <html> <h1>Hello from a web server running inside a container!</h1> This is an exercise for the INFN course.  $\langle$ /html $\rangle$ 

- **Create a directory** called containers/simple with the command mkdir -p \$HOME/containers/simple and change to that directory (cd \$HOME/containers/simple).
- **Copy** both the previous Dockerfile and index.html to that directory.

## Build images via Dockerfiles

- Once we have a Dockerfile, we can create ("bu it for example "web server" with the commar docker build -t web server
	- Note: the . at the end the line above is important! building taking the Dockerfile and other files from
- We can now run our new image in the background docker run –d –p 8080:80 web\_server
- The  $-p 8080:80$  part redirects port 80 *on the* exposed in the Dockerfile) to port 8080 on the VM).
- Check that everything works opening in a brow http://<VM ip\_address>:8080/
- **Try it now!**

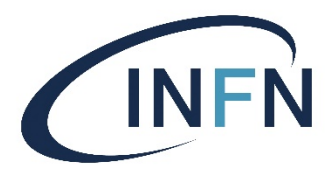

#### Check that our web server is running

#### • Check with:

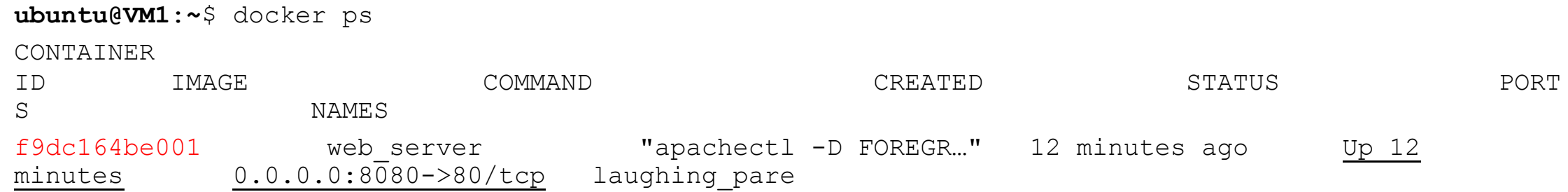

• Stop the container with:

```
ubuntu@VM1:~$ docker stop f9dc164be001
```
- You can now type docker run  $-d$  –p 8080:80 web server any time you want to instantiate a new web server.
- What happens if you type docker run -d -p 8081:80 web server ?

#### Containers are *ephemeral*

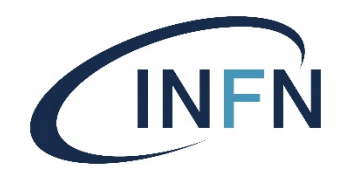

- **An important point to remember** is that any data that is created within a running container is only available within the container, and only when the container is running.
- Let's prove this. Run a container using the Ubuntu image in interactive mode: docker run -i -t ubuntu /bin/bash
- Once in the container, create a file and verify it is there:

root@2000824922fb:/# touch my new file # this creates an empty file in the container file system root@2000824922fb:/# ls bin boot dev etc home lib lib64 media mnt **my\_new\_file** opt proc root run sbin srv sys tmp usr var root@2000824922fb:/#

- Now exit from the container. Run it again with the same command as above (docker run -i -t ubuntu /bin/bash).
- Is the file still there? (it should not!)
	- It is not there, because every time you write docker run you start a new Ubuntu container.

## Connect a container to a host file system

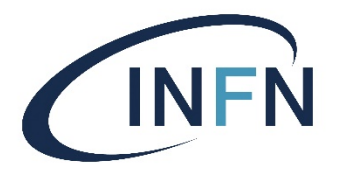

- So, what if we want to retain data within a container?
- We can map a directory that is available on the host (the system where we run the docker command, e.g. your VM), to a directory that is available on the container.<br>This is done with the docker flag  $-v$ , like this:

docker run **-v /host/directory:/container/directory** <other docker arguments>

- For example:
	- Create a "scratch" directory with mkdir -p \$HOME/containers/scratch and change to that directory (cd \$HOME/containers/scratch).
	- Create a dummy 10MB file there with head -c 10M < /dev/urandom > dummy file
	- Map the scratch directory to the directory  $\ell$  cointainer data on the container: docker run -v \$HOME/containers/scratch/:/container\_data -i -t ubuntu /bin/bash
- Now, when you are *within the container*, if you write ls /container\_data you should see the dummy file. **Do it now**.
- Verify also that you can write to that directory from the container, and that you can find the written data when you are on the VM. *What about permissions?*

#### Connect a container to a Docker volume (1)

- In the previous slide, we mapped a directory that was available *on the host* to a directory on the container. This is called a **bind mount**.
- But what if we want to copy or move our docker container to a different host, with a different directory structure? Or perhaps with a different operating system? Remember that Docker promises to be system- independent.
- We can (and should generally prefer to) use **Docker volumes**.
- Docker volumes are persistent but are not tied to the specific filesystem of the host and are completely managed by Docker itself.

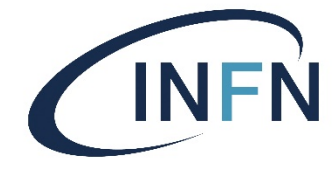

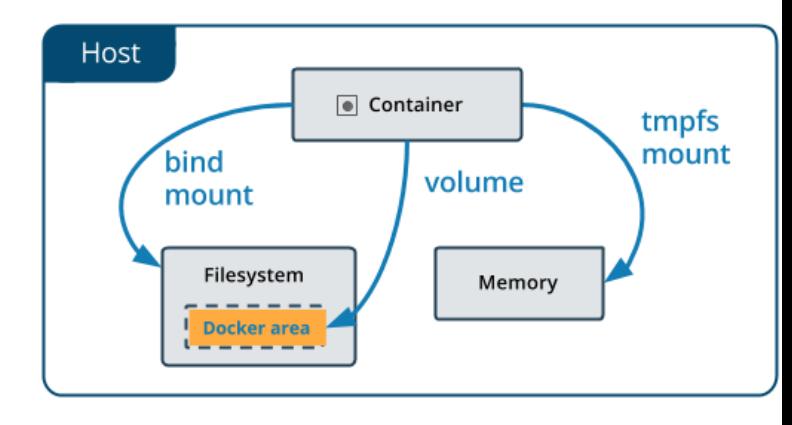

We'll see later what a tmpfs mount is.

## Connect a container to a Docker volume (2)

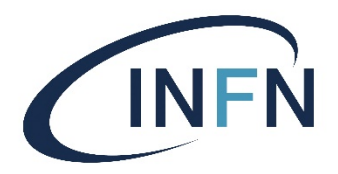

• You can create a new Docker volume with the command

docker volume create some-volume

• Try these self-explanatory commands:

docker volume ls docker volume inspect some-volume docker volume rm some-volume

• You can also start a container with a volume which does not exist yet with the  $-v$  flag. It will be automatically created:

docker run -i -t --name myname -v some-volume2:/app ubuntu /bin/bash

- Notice that we also introduced here **the flag** --name to give an explicit name (here: myname) to a container.
- In this case, check the container with the command docker inspect myname and look for the Mounts section. Try it now: what do you see?
### Removing docker volumes

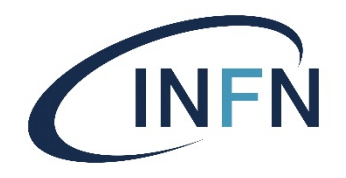

- As we said, Docker volumes are directly managed by Docker, in some Docker-specific area (see the docker inspect command we used earlier to know more). They occupy some space in the local file system.
- When you do not need a docker volume anymore, it is wise to reclaim its space:

docker volume rm <volume name>

- Can you remove a volume which is being used by a container? Try.
- More in general, you can remove all unused docker volumes with docker volume prune
	- Note that the docker system prune command we showed previously **does not remove volumes**!

### tmpfs mounts

- If you are running Docker on Linux (so far, this is the case for us), there is a third option to mount a volume on a container: the so-called **tmpfs mount** option.
- When you create a container with a  $tmpfs$  mount, the container can create files outside the container's writable layer, directly into the host system memory (RAM).
- This is a **temporary volume**, i.e. it will be automatically removed once the container exits. It is useful for example if you have sensitive data that you do not want to store neither in the container nor in a dedicated volume (be it filesystem-based or docker-based).
- An example of mounting the  $\angle$ app directory of a container under a tmpfs mount (whatever you write in that directory will only be stored in RAM):

docker run -it --name mytmp --tmpfs /app ubuntu /bin/bash

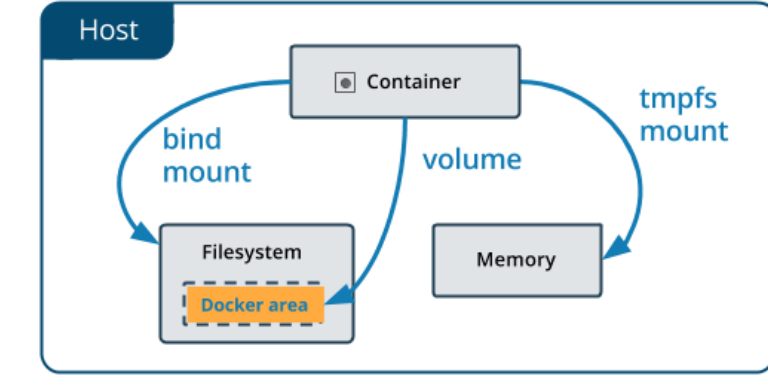

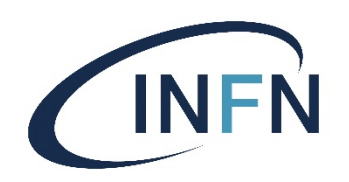

### [Detour: using the](https://www.howtoforge.com/tutorial/linux-tar-command/) tar comm

- In Linux,  $\tan$  (for "tape archive": this tells you how old this commands to package several files or directories into a single file combined with the  $\frac{3}{9}$ zip tool to also compress the archived file ( zip and unzip tools).
- Typical extensions:
	- $\lambda_{\text{tar}} \rightarrow$  uncompressed archive file using tar
	- $\cdot$   $\cdot$   $\cdot$   $\cdot$   $\pm$   $\infty$  compressed archive file using zip
	- .  $gz \rightarrow$  file (it can be an archive or not) compressed using gzip
	- .tar.gz or .tgz  $\rightarrow$  a compressed archive file using tar
- Examples of some useful tar commands (see e.g. https://www.<br>command/ for more information):
	- Create an archive file called  $m<sub>y</sub>$  devstuff.tar with the directory /home/ tar -cvf my devstuff.tar /home/davide/devstuff/ # my devstuff.tar will be crea tar -xvf my devstuff.tar # extract my devstuff.tar in the current directory tar -xvf my devstuff.tar -C /home/davide/newdir # extract my devstuff in ano
	- The same archive as above, but compressed: tar -cvzf my devstuff.tar.gz /home/davide/devstuff/ # note the z flag to enab
	- tar -xvf my\_devstuff.tar.gz # note that the uncompress command is the same as • List the content of an archive file, compressed or not:
		- tar -tf <tar filename>

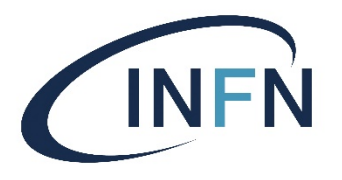

### Copy an image somewhere else

- So far, we have pushed our images to Docker Hub, in a public repository. But what if we wanted to copy our images to another system, *without going through Docker Hub*?
- Docker allows to export an image to a tar file specifying its name (you could also compress it, if you wanted to save space):
	- # docker save -o my exported image.tar my local image
	- # docker save my local image | gzip > my exported image.tar.gz
- You can then copy the tar file  $(my)$  exported image.tar) to another system via e.g. scp, and then import it to a docker image on that system:
	- # docker load -i my exported\_image.tar

# Copy a Docker volume somewhere else

- Recall that Docker volumes are independent of the local file system structure and are managed directly by the Docker engine.
- In order to transfer a docker *volume* to another host, you must first **back it up to a tar file** using the --volumes-from flag. This flag must be applied to an *existing container* (even if not running) which mounted the volume you want to back up, with a command similar to the following one:

```
docker run --rm --volumes-from EXISTING CONTAINER -v /tmp:/backup ubuntu tar cvf
/backup/backup.tar /app
```
- This command backs up a volume that was mounted by the EXISTING\_CONTAINER under the directory /app into the file backup.tar in the /tmp directory of the local system.
- At this point, you can simply transfer the tar file to another machine and restore it to another running container.
- For example, once you have the tar in the /tmp directory of another machine, you<br>can do:

```
docker run -it -v /app --name myname2 ubuntu /bin/bash (this runs myname2 interactively)
(in another shell) docker run --rm --volumes-from myname2 -v /tmp:/backup ubuntu bash - c "cd /app && tar xvf /backup/backup.tar --strip 1"
```
### Hands-on: copy your image t laptop [and run it](https://docs.docker.com/docker-for-windows/install/)

- You should now copy an image you created or previous assignments to your own laptop.
- You should t[hen load and run it locally. The](https://docs.docker.com/docker-for-mac/)re a here:
	- **1.** If you have Docker already installed on your laptop. the image immediately.
	- **2.** If you do not have Docker installed on your laptoparty
		- Windows: https://docs.docker.com/docker-for-windows
		- **Linux**: if you have Ubuntu (similar this other Debian-derived https://docs.docker.com/install/linux/docker-ce/ubuntu https://docs.docker.com/install/linux/docker-ce/centos/
		- **MacOS**: https://docs.docker.com/docker-for-mac/

### Doing local development

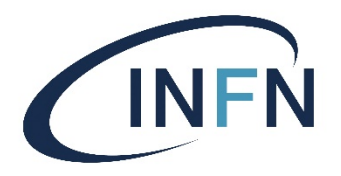

- Now that you have Docker installed on your laptop, try out the commands you issued on your VM (which is running on some Cloud infrastructure) locally.
- In general, it is very handy to do local developments with docker directly on your laptop. In many cases, this applies also to relatively complex environments, as we will see. Once we are happy with the results in a local environment, we can move to the Cloud.

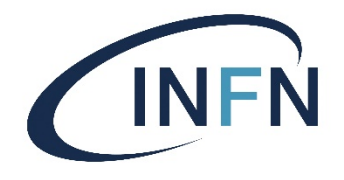

### Application stacks: Docker Compose

- We have seen how easy it is to create and run a Docker container, pulling images from Docker Hub. We then learned how to extend an image, either manually adding packages to it and then committing the changes or writing a Dockerfile to automatize the whole process.
- We now also know how to export an image to a tar file, for example because we want to share it without using Docker Hub, or to save it for backup purposes.
- We will now move on to consider how to create "**application stacks**": that is, how to create multiple containers linked together to provide a multi-container service, all on a single VM.
- This is done via **Docker Compose**, invoked via the docker-compose command.

# A scenario for Docker Compo

- docker-compose works by parsing a text file, lang[uage \(see https://yam](https://wordpress.org/)l.org for more info). default called  $\text{docker-compose.}$  yml, defines stack is structured.
- We will now use  $d$ ocker-compose to create a application stack made of two connected containers our VM:
	- 1. A MySQL database. It won't be accessible from
	- 2. A **WordPress instance**. It will be accessible from (https://wordpress.org) is a very popular open so create websites or blogs.

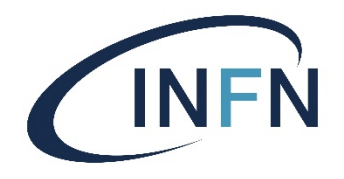

### Our app stack architecture

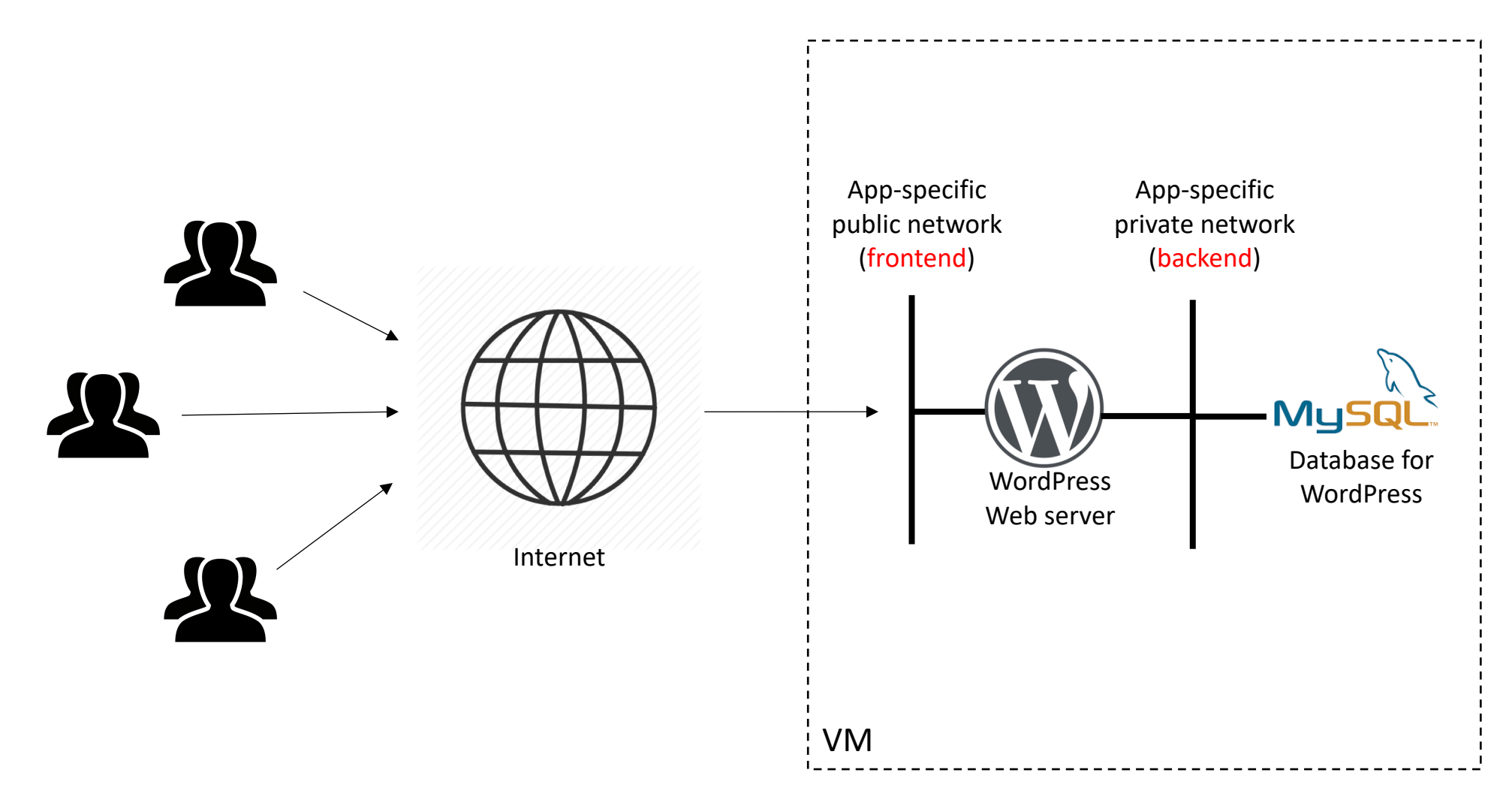

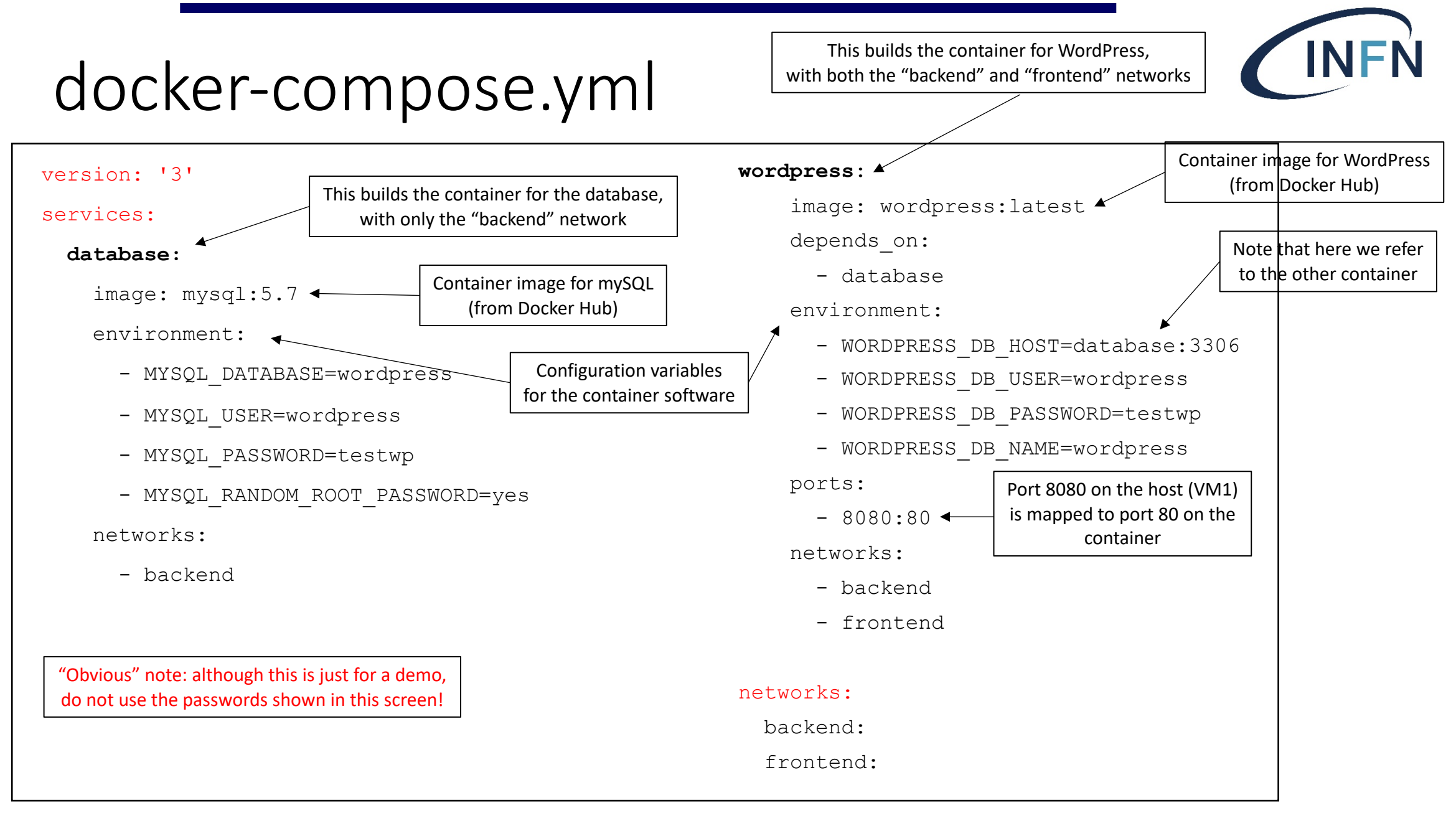

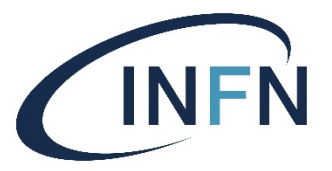

### Build & run the application stack

- Create a directory with mkdir -p \$HOME/containers/compose, change to that directory with cd \$HOME/containers/compose and copy there the docker-compose.yml file of the previous slide.
- Install docker-compose on your VM with

# sudo yum install docker-compose

• Build the application stack:

```
# docker-compose up –-build –-no-start
```
• Start it:

```
# docker-compose start
```
- If you now open a browser pointing to your VM's public IP address on port 8080 (look at the previous docker-compose.ym1), you should get<br>the set-up page for WordPress on the right. Go on and set it up.
- Once WordPress is set up, you should see the default WordPress home page, like the one on the right (which of course you could graphically customize).
- Once the app stack is started, the running containers can be seen with the usual docker ps command.
- The application stack can be stopped with:
	- # docker-compose stop
- **Try this yourself now.**

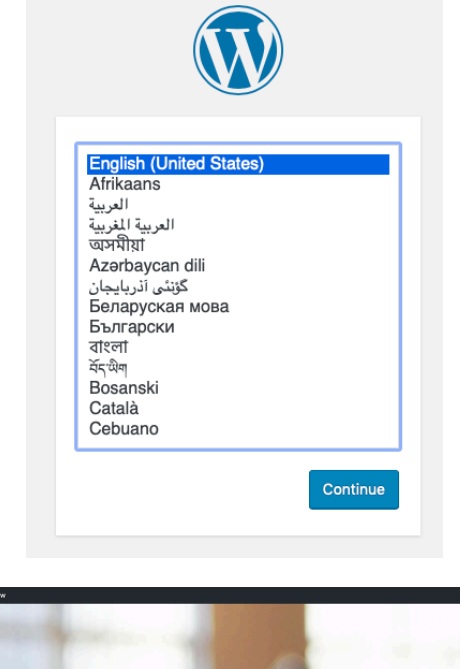

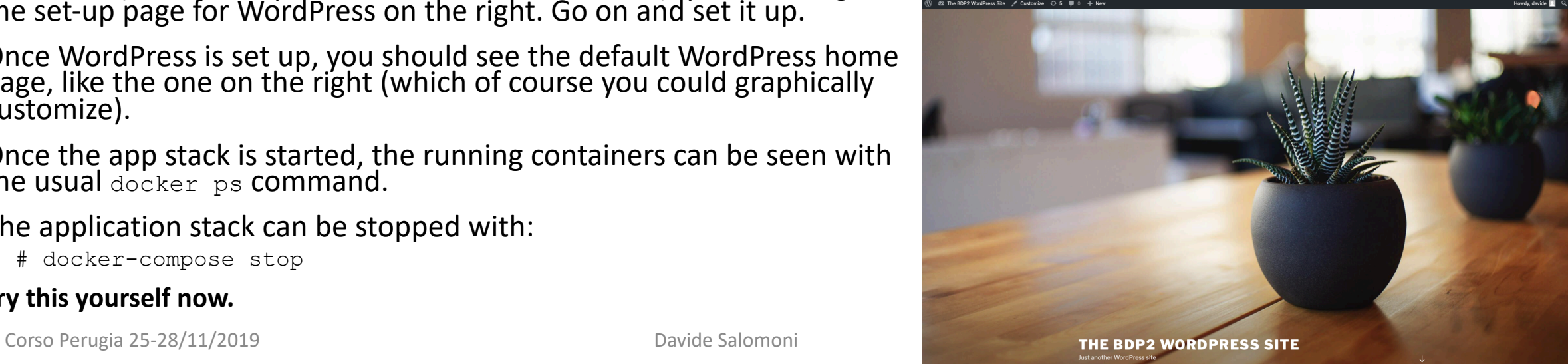

#### **INFN** Specifying volumes in docker-compose

• If you wish to use docker volumes, they can also be specified in the docker-compose YAML file. For example:

```
version: '3'
volumes:
    my_volume_1:
    my_volume_2:
services:
    application_1:
             volumes:
                       - my volume 1:/app1/dir
              […]
    application_2:
             volumes:
                       - my volume 2:/app2/dir
[…]
                                                                   This automatically creates the Docker volume
                                                                    my volume 1, mapping it to the directory
                                                                         /app1/dir on the container
```
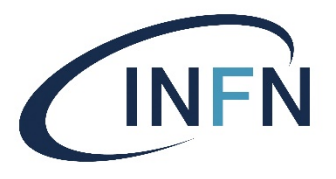

### Why use Docker volumes?

- Take the previous Wordpress + MySQL example. If you completely **remove** the application stack (with docker-compose down, this is different from just stopping it) and then build and start it, you will get an entirely new<br>Wordpress installation – so you will have to set it up from scratch.
- You could instead persist your MySQL database modifying your dockercompose.yml file to use volumes, like this:

```
volumes:
  db_data:
services:
  database:
    image: mysql:5.7
    volumes:
      - db data:/var/lib/mysql
    [...]
```
Create a Docker volume called db data, mapped to the /var/lib/mysql directory on the container (this is where MySQL data is stored)

## Some "advanced" tips on Docker Compose (1)

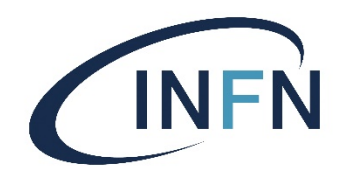

• You can check what's going on with your application stack after you have started it (with docker-compose start) with

docker-compose logs -f

This will continuously follow the logs generated by your containers. Very useful to verify possible issues.

- Adding restart: always for any or all the services in your dockercompose.yml file will make them restart automatically when your host system boots, or when the Docker daemon restarts.
	- Note: **it will not** automatically restart your containers if you manually kill them.

## Some "advanced" tips on Do Compose (2)

- Depending on depends on [is not always a good idea: this o](https://github.com/vishnubob/wait-for-it)nly a [containers in a certain dependency o](https://github.com/Eficode/wait-for)rder.
- Example from the Wordpress + MySQL stack, take

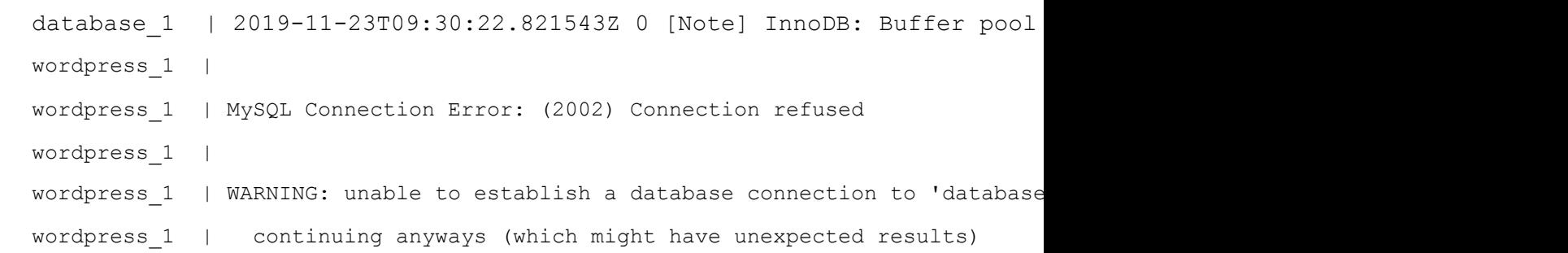

• If you need to wait until a certain container is real means for your application), you must use someth depends\_on, e.g. https://github.com/vishnubob/ https://github.com/Eficode/wait-for. Be warned that enough. For more info: https://docs.docker.com/do

### Limitations of Docker Compose

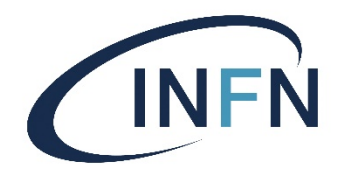

- As we have seen, Docker Compose is very handy to create combinations of containers running on the same machine (in our case, your VM).
- It is best suitable **if you don't need automatic scaling of resources or multi-server environments**.
- For complex set ups, other tools such as Docker Swarm or Kubernetes are more appropriate. We'll cover them in one of the next lectures.

### Some best practices for writi containers

- 1. Put a **single application per container**. For example, contrun an application *and* a database used by the application in the same container.
- 2. Explicitly define the entry point in the container with CMD command in the Dockerfile.
- 3. If in a Dockerfile you have **commands that change oft<br>put them at the bottom of the Dockerfile**. This way, y<br>speed up the process of building the image out of the Dockerfile.
- **4. Keep it small**: use the smallest base image possible, remove unnecessary tools, install only what is needed.
- 5. Properly tag your images, so that it is clear which verst of a software it refers to.
- **6.** Do you really want / can you use a public image? Thi about possible vulnerabilities, but also about potentia license issues.

### A few words on Docker secur

- As we have se[en so far, if you want to](https://dockr.ly/2H4M5SU) run Docker cont<br>Docker install[ed on your host system](https://dockr.ly/2H4M5SU).
- If Docker is not installed, you can install it yourself, bu **access** in order to do that.
- Once you have installed Docker, you can download an DockerHub or other sources.
	- **Be careful**, because this is potentially a big security threat: some download might be compromised (e.g. include viruses or trow
- How can you send passwords, certificates, encryption applications in a Docker swarm cluster? Do not embed and **do not** store them e.g. in GitHub repositories!
	- Docker has a "Secrets Management" feature, which is a star secrets. See https://dockr.ly/2H4M5SU for détails.
	- Other resource orchestrators, such as Kubernetes (check ne solutions.

### A few words on Docker secur

- If the *host* where the Docker daemon is running g<br>container isolation is [gone. So, it is importa](http://bit.ly/2kEpV16)nt to n system is properly secured (i.e. regularly update it
- On other hand, there could be exploits that make **to bypass isolation** (remember that the Docker da<br>privileges) and get access in privileged mode to th
- Since you can so easily start up containers on a sy possibility of a **Denial of Service** attack, targeting<br>on the host system.
- **Do not assume that containers should be immut** outdated software, that must be periodically patched
- For more details, see http://bit.ly/2kEpV16.

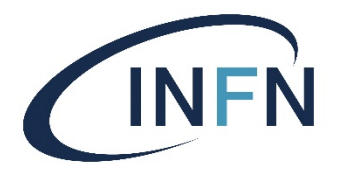

### An important issue with Docker

- There is no doubt that Docker containers are very handy and useful. However, in general, the adoption (i.e. installation) of Docker is quite slow in traditional clusters and in HPC centers.
- In other words, what often happens is that Docker itself is **not installed** on the machines. Therefore, you cannot run containers (unless you have root privileges and can therefore install it autonomously).
	- This is sometimes because the system administrators might think that there could be important security concerns with Docker, or because it is another service to maintain, or because it is too new… and so on.

#### udocker

- In the INDIGO-DataCloud project, we develope of "userland docker", i.e. a tool to run content without requiring any support from the kernel
- There are no special dependencies, aside from
- In particular, udocker is intended to be run by
- No special daemon is required. System-wide in but entirely optional (each user can "install it"
- It is freely available at https://github.com/indi

### The udocker ar[chitecture](https://proot-me.github.io/)

- It is a single-file python script.
- It fetches public images by default from Docke
	- $\bullet$  It can also import image tarballs exported via  $\text{d}{\circ}\text{c}$ !
- It creates a container filesystem hierarchy in  $\varsigma$ .
- It internally uses PRoot (see https://proot-me. sandboxing.
	- Almost no CPU overhead.
	- Negligible data I/O overhead.
	- Sensible metadata I/O overhead.
- Other execution mechanisms than PRoot are a

### udocker advantages

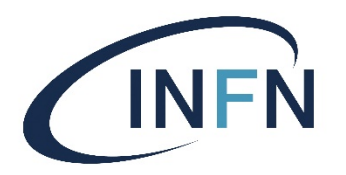

- Provides a docker-like command line interface.
- Supports a subset of docker commands: search, pull, import, export, load, create and run.
- Understands docker container metadata.
- Can be deployed by end users.
- Does not require privileges for installation.
- Does not require privileges for execution.
- Does not require compilation: just transfer the Python script and run.
- Encapsulates several execution methods.
- Includes the required tools already compiled to work across systems.
- Tested also with GPGPU and MPI applications.
- Runs on new and old Linux distributions, including CentOS 6, CentOS 7, Ubuntu 14, Ubuntu 16, Fedora, etc.

### udocker limitations

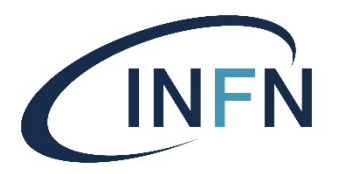

- Images cannot be created by udocker.
	- That is, you must use Docker on another system to build images!
- Privileged OS operations are not possible.
- Debugging inside containers does not work.
- **udocker is not a privilege boundary!** (i.e., it does not enforce special security measures: the udocker process runs with the privilege of the current user.)

### Install udocker on your VM

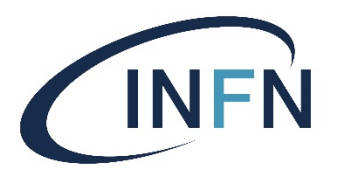

- Let's create a dedicated directory and change to it: mkdir -p \$HOME/containers/udocker cd \$HOME/containers/udocker
- udocker is a single file Python script, which we can download from its public repository:

curl https://raw.githubusercontent.com/indigodc/udocker/master/udocker.py > udocker

• Let's make the script executable and run it with the "install" option to set it up (this only needs to be done once):

chmod u+x ./udocker

./udocker install

### Check that udocker works

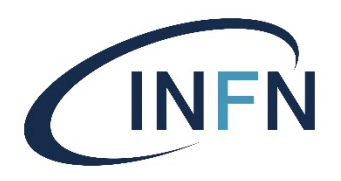

#### • After installation, ./udocker help should return something like this:

Syntax:

udocker <command> [command\_options] <command\_args>

Commands:

search <repo/image:tag> :Search dockerhub for container images pull <repo/image:tag> :Pull container image from dockerhub images  $:$  List container images create <repo/image:tag> :Create container from a pulled image ps  $:$  List created containers rm <container> :Delete container run <container> :Execute container

[…]

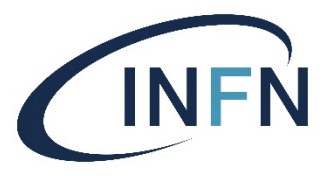

#### docker vs. udocker: comparison

#### **docker**

- # docker search ubuntu
- # docker pull ubuntu
- # docker run --name=my ub ubuntu echo 'Hello from a container'
- # docker rm mycontainer

#### **udocker**

- \$ udocker search ubuntu
- \$ udocker pull ubuntu
- \$ udocker create --name=my ub ubuntu
- \$ udocker run my\_ub echo 'Hello from a container'
- \$ udocker rm my\_ub

Tip: if you have installed udocker in directory /mydir, put the following line at the end of the file .bashrc: alias udocker= '/mydir/udocker' You can then call udocker directly, without specifying any path before it.

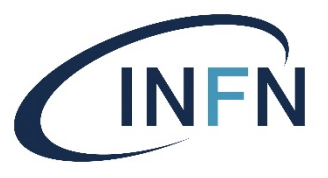

### udocker and root emulation

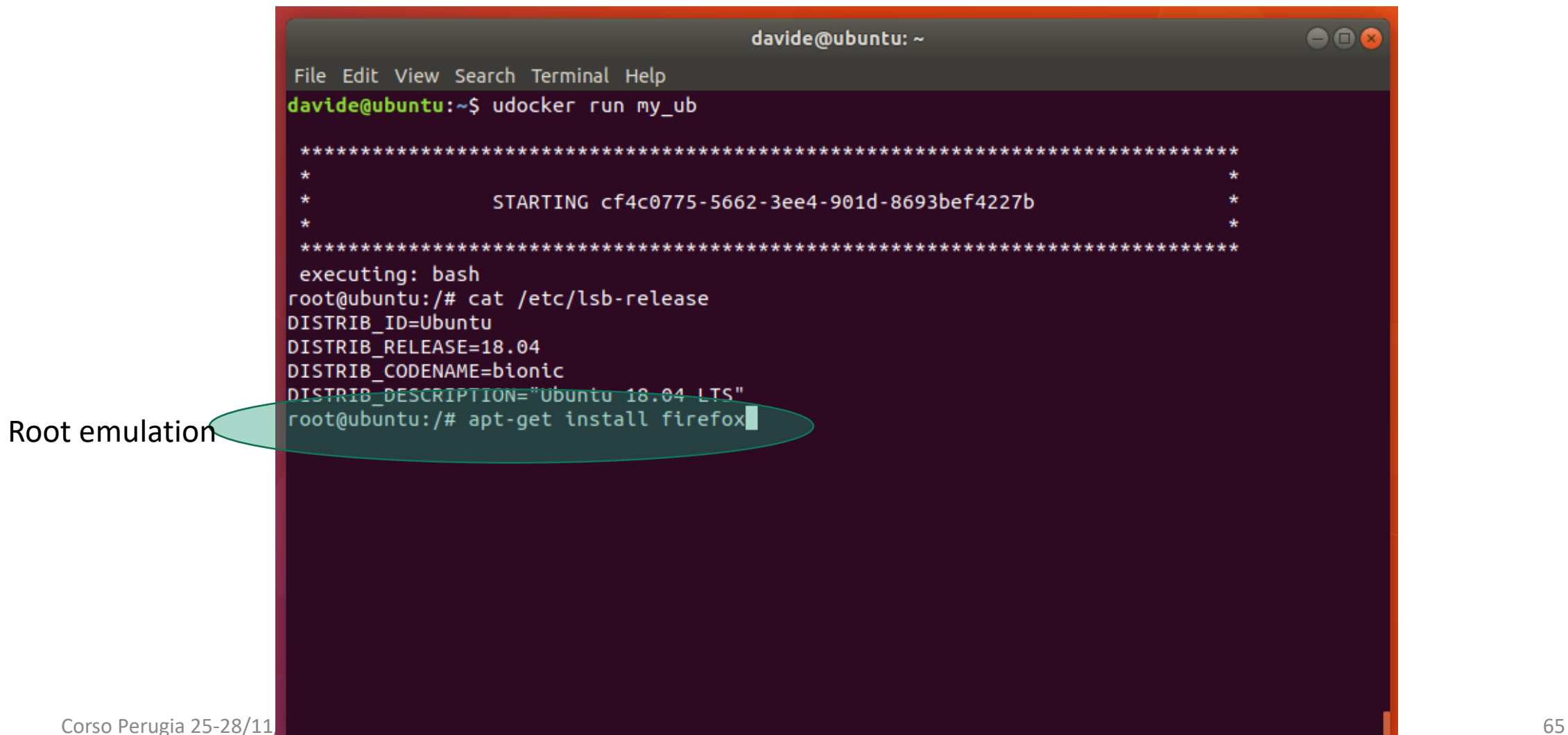

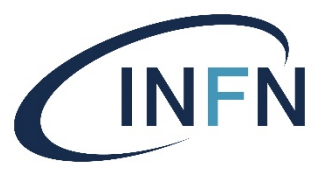

### Run a container as yourself

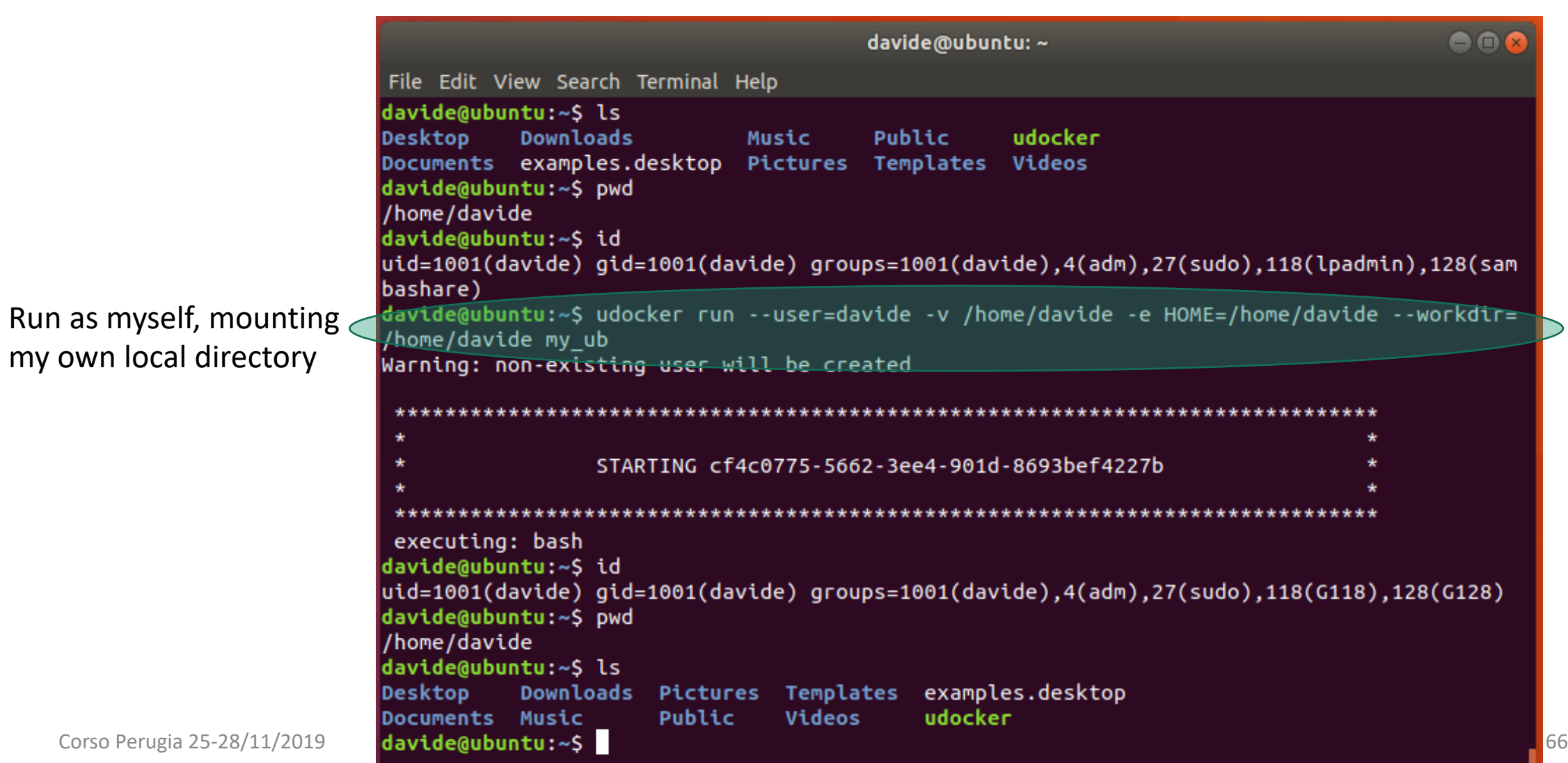

# udocker: Execution methods

- udocker supports several techniques to achieve the equivalent to a chroot without using privileges
	- They are selected per container id via execution modes

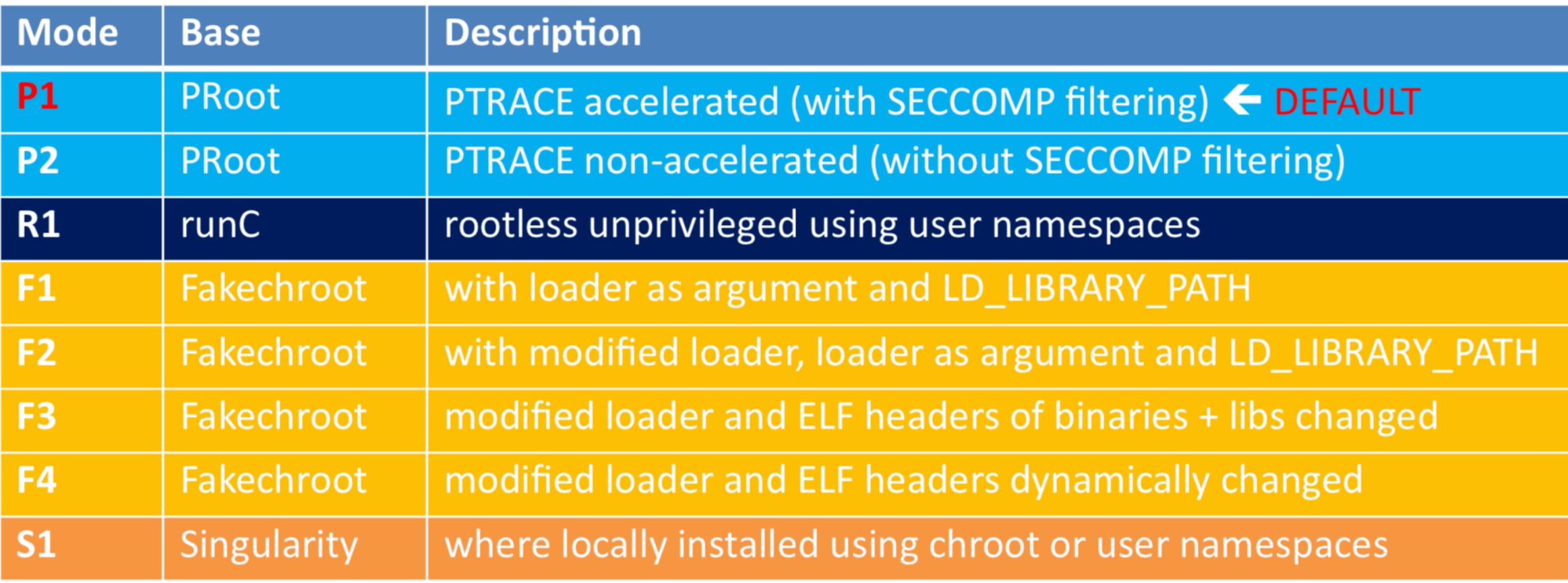

# udocker & Lattice QCD

9000

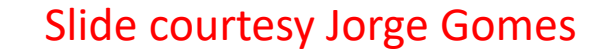

OpenQCD is a very advanced code to run lattice simulations

performance as a function of the cores for the computation of application of the Dirac operator to a spinor field.

**Using OpenMPI** 

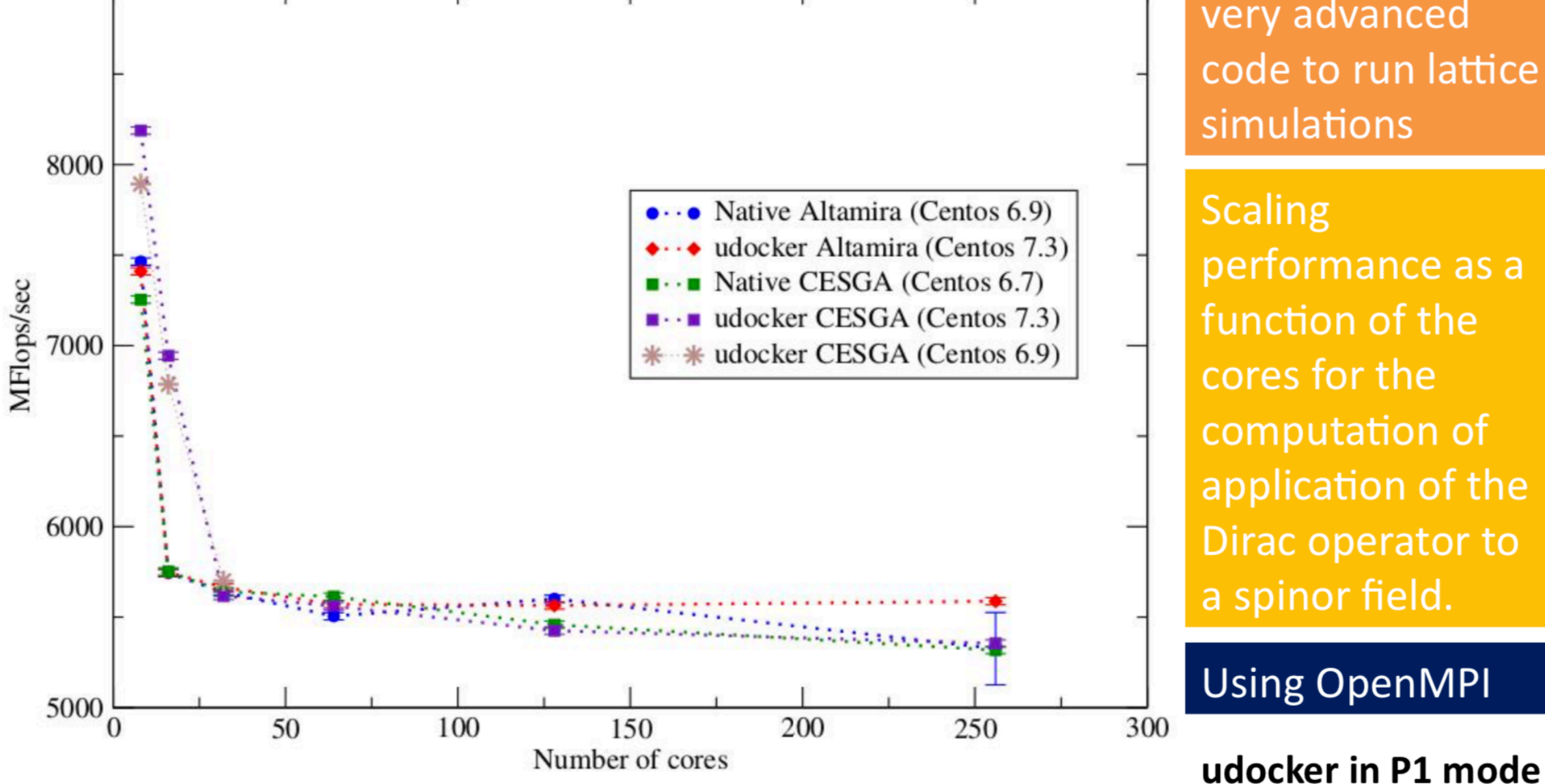

### udocker & Biomolecular complexes

Slide courtesy Jorge Gomes

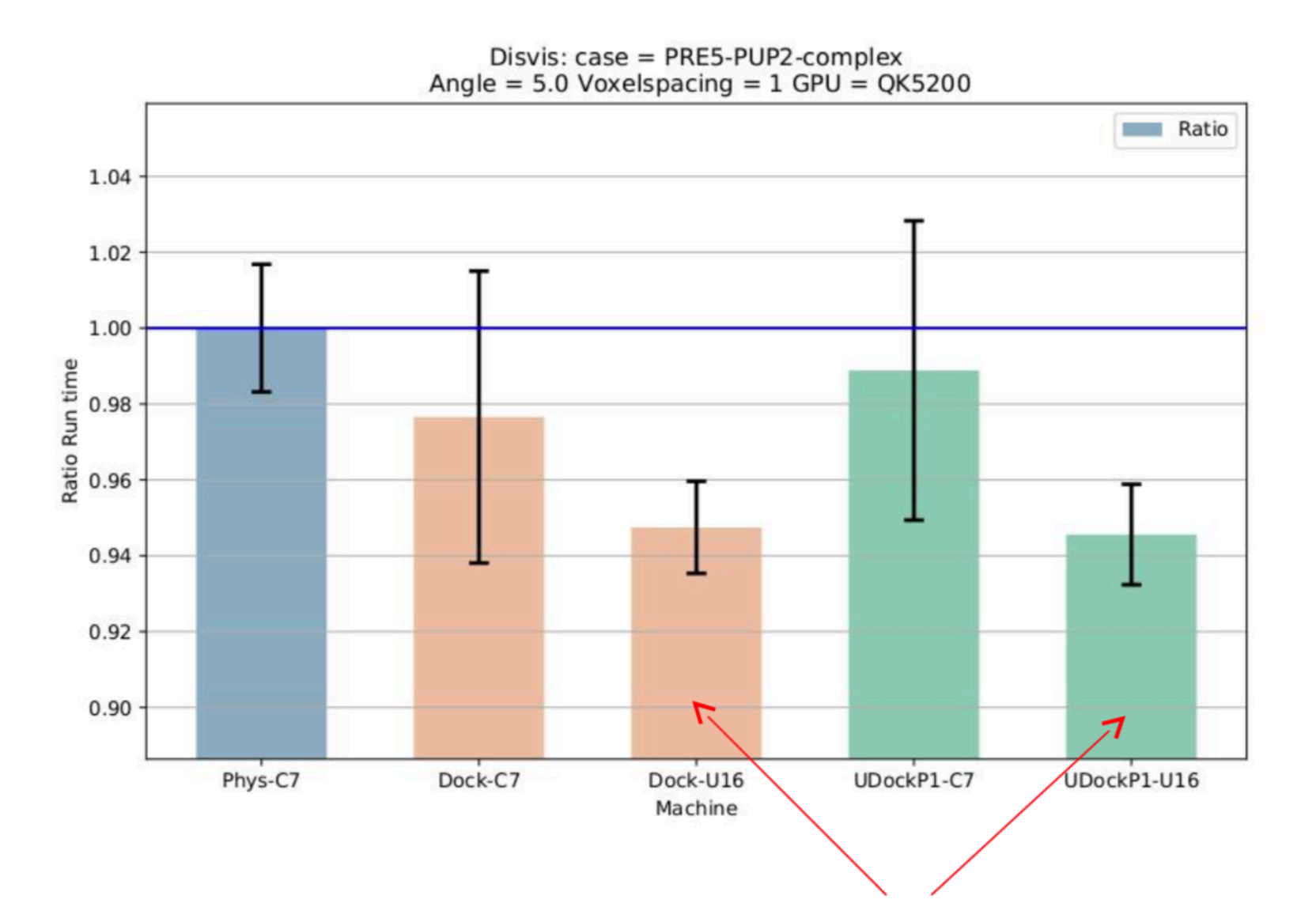

DisVis is being used in production with udocker

Performance with docker and udocker are the same and very similar to the host.

**Using OpenCL and NVIDIA GPGPUS** 

 $\mathbb{C}^{\mathbb{C}}$  and  $\mathbb{C}^{\mathbb{C}}$  and  $\mathbb{C}^{\mathbb{C}}$  better performance with Ubuntu 16 container

### udocker & Molecular dynamics Slide courtesy Jorge Gomes

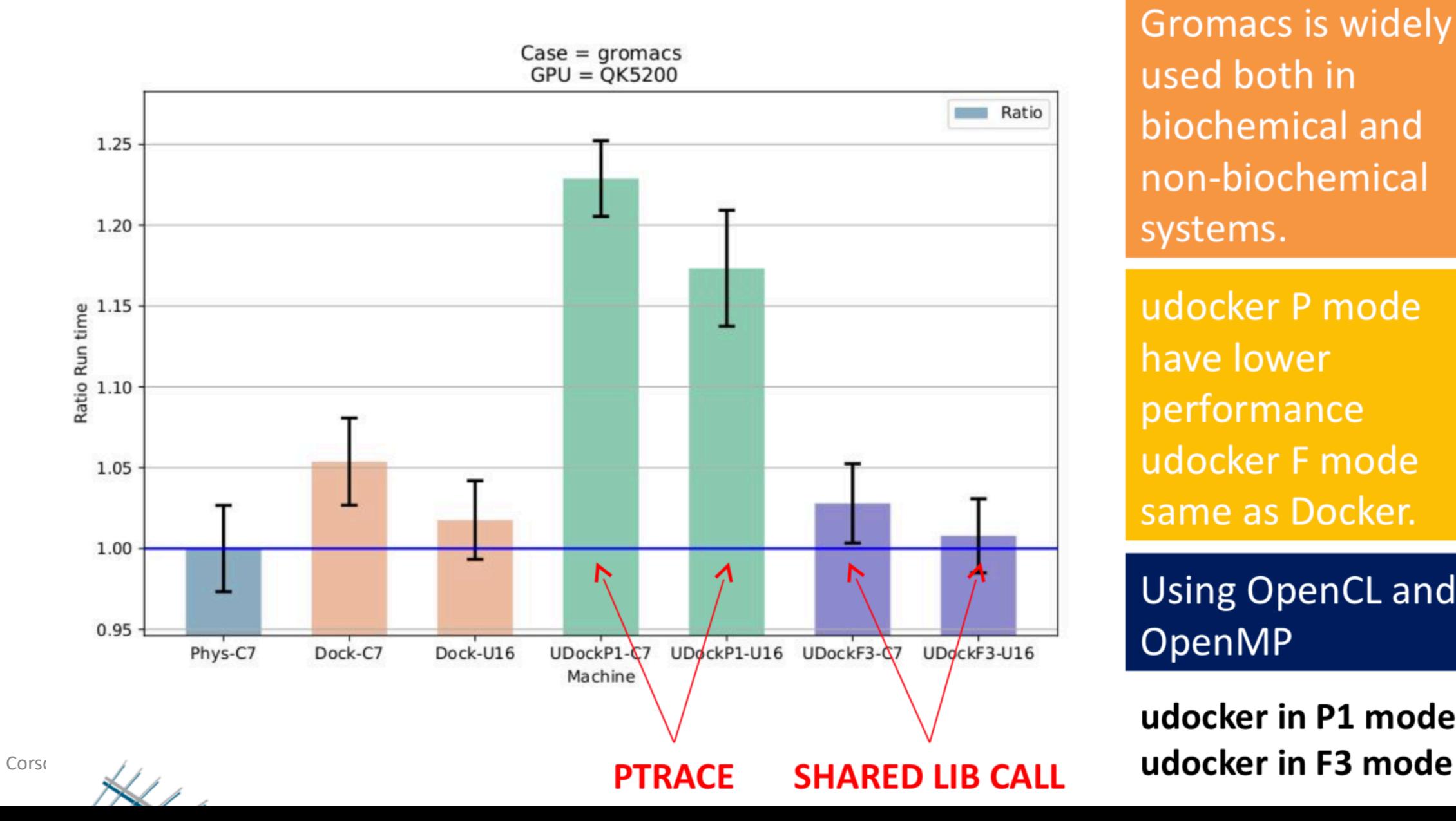

**Gromacs is widely** used both in biochemical and non-biochemical systems.

udocker P mode have lower performance udocker F mode same as Docker.

**Using OpenCL and** OpenMP

udocker in P1 mode

# udocker & Phenomenology

Performance Degradation

Slide courtesy Jorge Gomes

**MasterCode** connects several complex codes. Hard to deploy.

Scanning through large parameter spaces. High Throughput Computing

C++, Fortran, many authors, legacy code

#### udocker in P1 mode

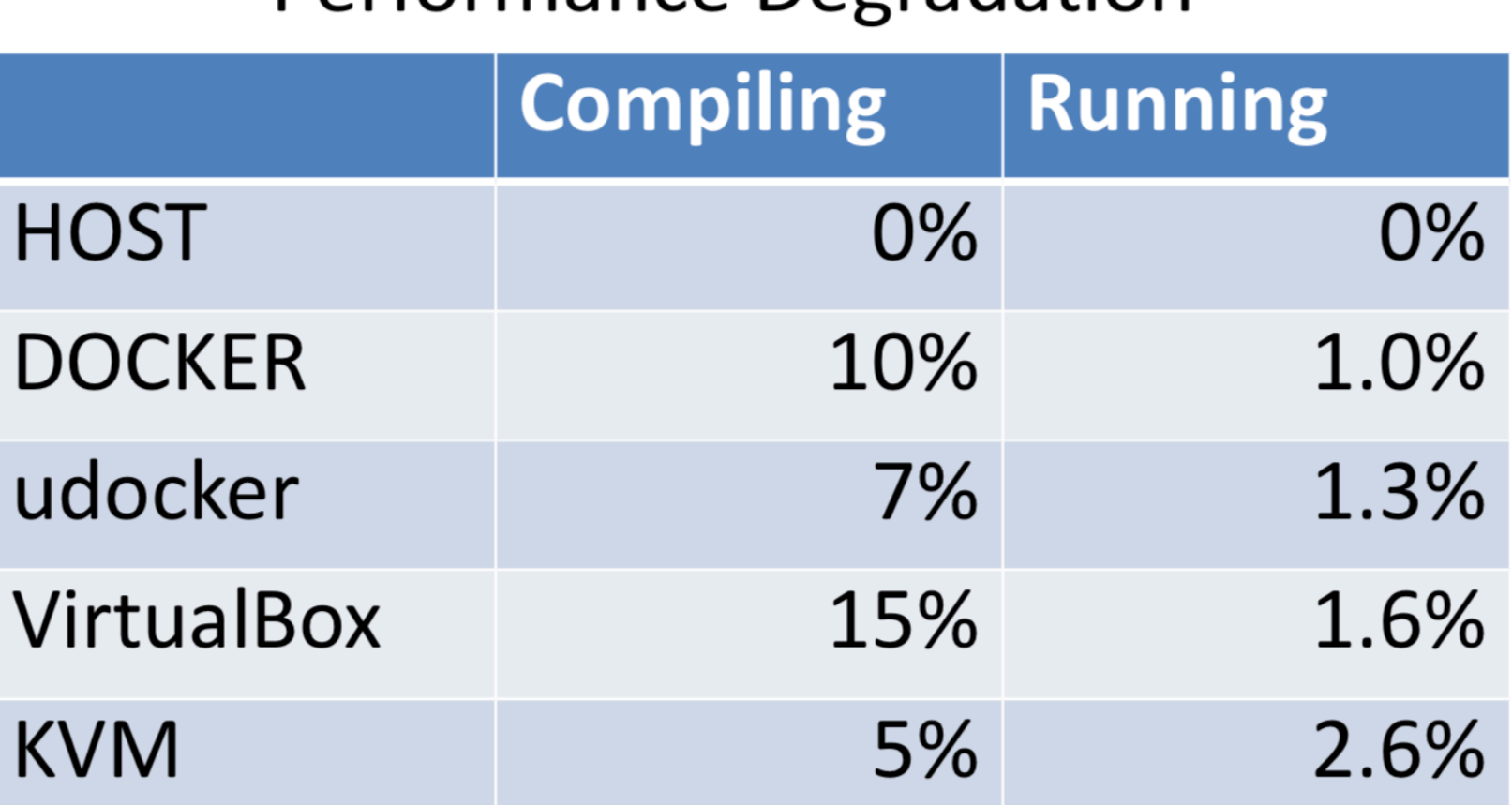

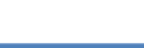

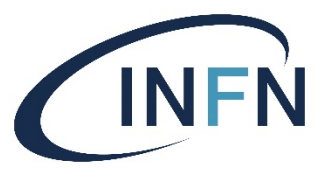

### Hands-on: test udocker (1)

• Write this simple Python program to the file  $\text{quotes.py}$  in the udocker directory on your VM. It extracts the "Quote of the Day" using the free quotes.rest API provided by "They Said So":

```
import json
import requests
```

```
r = \text{requests.get('http://quotes.rest/qod.json')}j = r \cdot j \text{son}()
```

```
author = j['contents']['quotes'][0]['author'].encode("utf-8")
quote = j['contents']['quotes'][0]['quote'].encode("utf-8")
```
print '"%s "' % quote print '(%s)' % author

• Verify that it works, running it with python quotes.py.
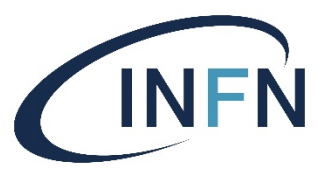

## Hands-on: test udocker (2)

• Now create a new docker image on your VM and copy quotes.py to that image through<br>this Dockerfile (here we are deriving the new image from the minimal Linux image called alpine):

```
FROM alpine
RUN apk add --no-cache python py-pip
RUN pip install requests
COPY quotes.py /quotes.py
ENTRYPOINT ["/usr/bin/python", "quotes.py"]
```
- You are encouraged to investigate yourself the difference between the command ENTRYPOINT used above and the command CMD used in previous examples.
- As usual, you should build the new Docker image, let's call it  $m_y$  quotes, with docker build -t my quotes .
- We now have a new Docker image called  $m<sub>y</sub>$  quotes that prints the quote of the day. Check that it works with

docker run my\_quotes

• **Note**: the size of this new image is about **59MB** and on my VM it took about 20 seconds to build (with the base Alpine image already downloaded). When I instead used a Dockerfile deriving from Ubuntu (this is left as an exercise to you), I got a 434MB image, and the build time (with the base Ubuntu image already downloaded) was 3 minutes and 13 seconds.

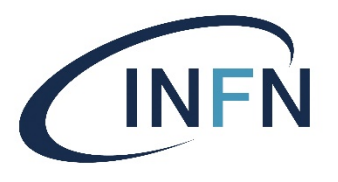

## Hands-on: test udocker (3)

- Now, push the my quotes image to your Docker Hub repository. Do **this on your own** (look back at how we did it previously if you need).
- We now want to check that it works with  $udocker$  through these commands:

```
udocker pull dsalomoni/test:my_quotes_v1.0 (or whatever is the name of your
container on Docker Hub)
udocker create -name=my quotes dsalomoni/test:my quotes v1.0
udocker --quiet run my_quotes
```
## • **Do it now**.

• We have then verified that through udocker we are able to pull and run standard containers. This would have worked even if we did not have root privileges nor Docker installed.

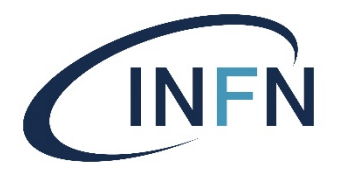

Optional Hands-on: containers in batch jobs

- Since udocker basically only requires Python, it is possible to submit jobs to a batch system that runs containers, even if Docker is not installed on the execution nodes of the batch system.
- It should work like this:
	- Write a job script that, when executed on a node of the batch system cluster, fetches udocker from its public repository.
	- The job script should then run udocker *on some container*, writing the output somewhere.
- **An assignment could therefore be to encapsulate one of your applications** in a container and submit one or more jobs making use of udocker using the HTCondor cluster that you will create during this course.

## Summary

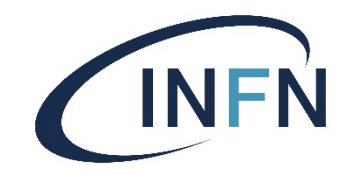

- We covered basic concepts about **Containers**, comparing them to Virtual Machines.
- We saw how to execute a container, list docker images and extend them to create new containers.
- We then learned how to push containers to repositories on Docker Hub and simplified the building of containers via Dockerfiles.
- We created a container serving web pages and then connected containers to external file systems, to volumes and to  $t_{mpfs}$  mounts. We also learned how to export and import containers.
- We studied how to combine multiple containers in an application stack with docker-compose.
- We then discussed some Docker limitations, in particular regarding security, introduced  $\text{udoker}$ and installed it on our VM.
- We then created a container running a Python program retrieving the Quote of the Day via a REST call, pushed it to our individual public repository on Docker Hub and used udocker to run it on our VM.
- Finally, we offered as optional assignment the task to use  $\text{udockey}$  to run batch jobs on an HTCondor cluster.
- The next part of this course will deal with **Orchestration**.